# <span id="page-0-0"></span>Administratoren

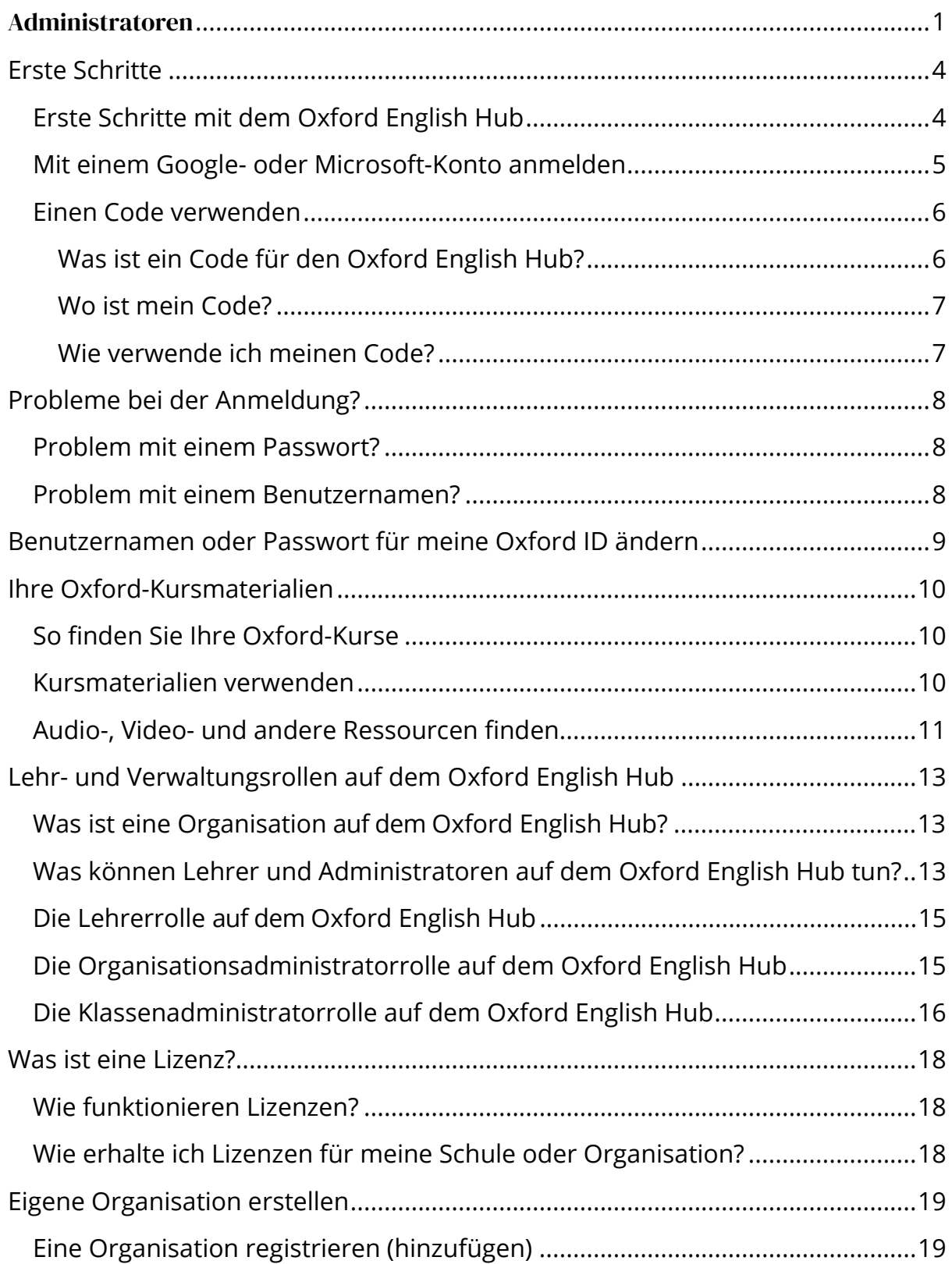

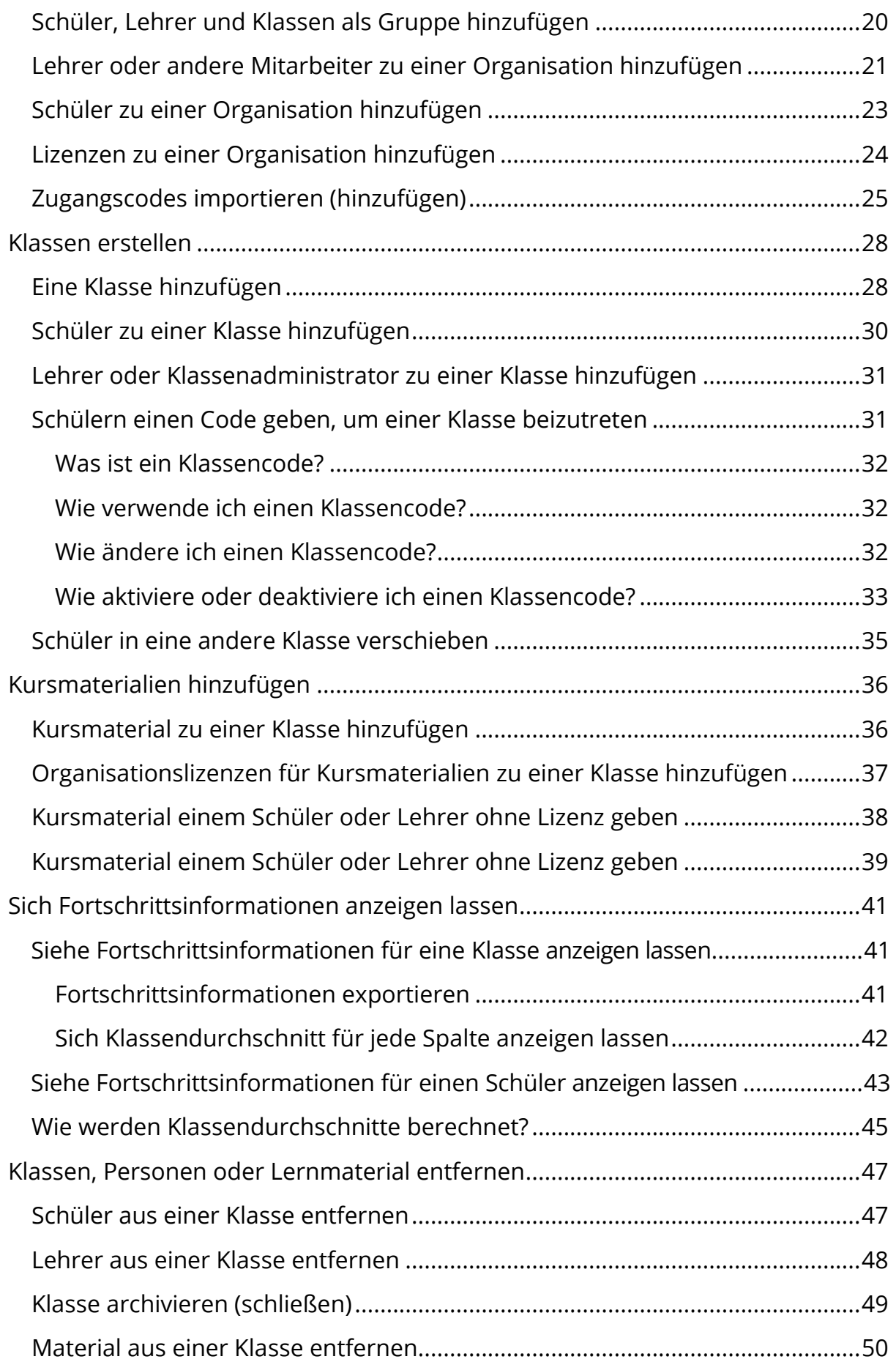

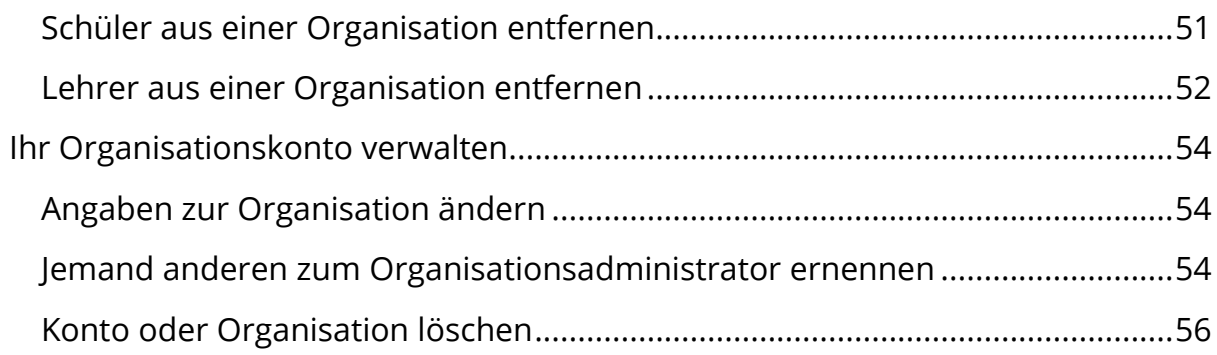

## <span id="page-3-0"></span>**Erste Schritte**

In diesem Abschnitt:

- [Erste Schritte mit dem Oxford English Hub](#page-3-1)
- [Mit einem Google- oder Microsoft-Konto anmelden](#page-4-0)
- [Einen Code verwenden](#page-5-0)

#### <span id="page-3-1"></span>**Erste Schritte mit dem Oxford English Hub**

Sie können sich beim Oxford English Hub mit demselben Benutzernamen und Passwort anmelden, die Sie für die folgenden Websites verwenden:

- Oxford Learn
- Oxford Learner's Bookshelf
- Oxford Learner's Dictionaries
- Oxford Online Practice
- Oxford Teacher's Club

Wenn Sie eine neue Oxford ID erstellen, können Sie im Oxford English Hub nicht auf Materialien zugreifen, die Sie bei anderen Oxford ID-Konten haben.

Wenn Sie auf diese Materialien im Oxford English Hub zugreifen möchten, verwenden Sie bitte weiterhin Ihre Oxford ID.

- 1. Loggen Sie sich mit Ihrer Oxford ID ein. Haben Sie keine Oxford ID? Wählen Sie [Registrieren.](https://englishhub.oup.com/register)
- 2. Füllen Sie das Formular aus.
- 3. Wählen Sie **Create my account** (Mein Konto erstellen) und dann **Continue** (Weiter).
- 4. Der Bildschirm zum Einloggen wird angezeigt. Geben Sie Ihren Benutzernamen und Ihr Passwort ein, um sich einzuloggen.

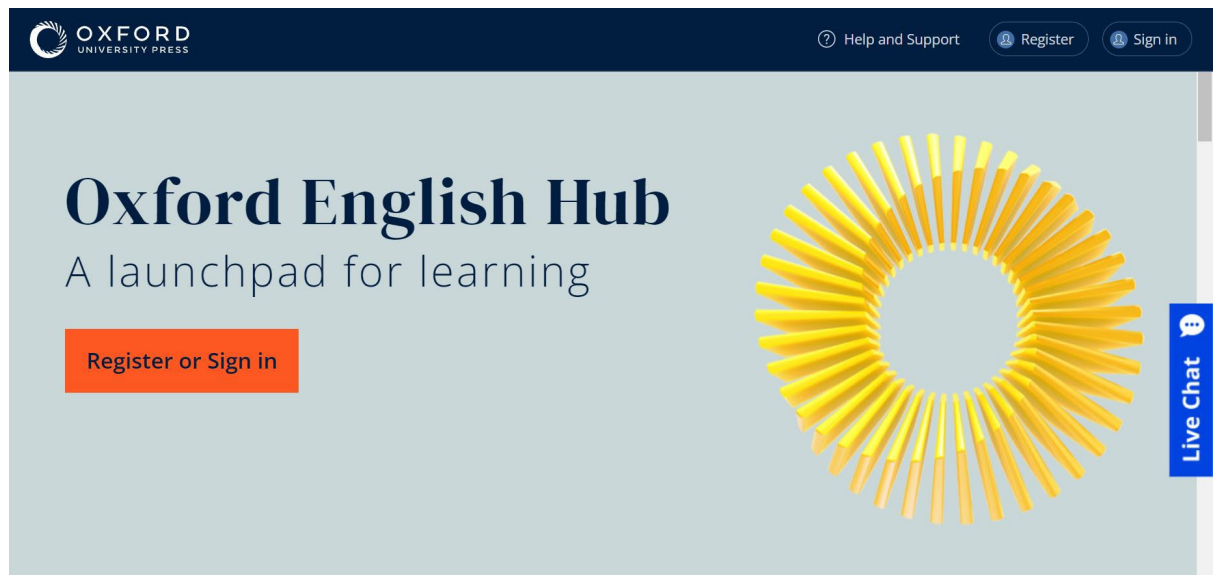

**Register** (Registrieren Sie sich) beim Oxford English Hub oder **Sign in** (Loggen Sie sich ein), um den Service zu nutzen.

#### <span id="page-4-0"></span>**Mit einem Google- oder Microsoft-Konto anmelden**

Fügen Sie ein Google- oder Microsoft-Konto zu Ihrer Oxford ID hinzu, damit Sie sich mit Google oder Microsoft anmelden können.

Derzeit ist es nicht möglich, sich mit anderen Diensten anzumelden.

- 1. Melden Sie sich mit Ihrer Oxford ID an.
- 2. Wählen Sie Ihr Profil.
- 3. Wählen Sie **Edit my account** (Mein Konto bearbeiten).
- 4. Wählen Sie **Add/Remove a Google or Microsoft account** (Ein Googleoder Microsoft-Konto hinzufügen/entfernen).
- 5. Wählen Sie das gewünschte Google- oder Microsoft-Konto.
- 6. Bestätigen Sie Ihr Oxford ID Passwort.
- 7. Wählen Sie **Next** (Weiter).
- 8. Wählen Sie **Done** (Fertig).

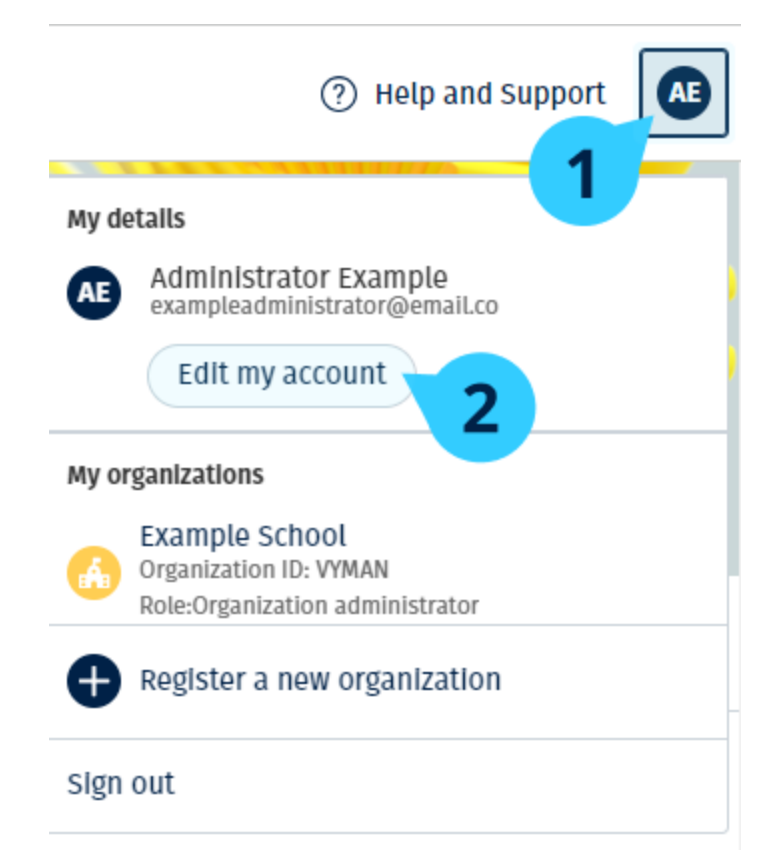

Ein Google- oder Microsoft-Konto bei **Edit my account** (Mein Konto bearbeiten) hinzufügen.

#### <span id="page-5-0"></span>**Einen Code verwenden**

#### <span id="page-5-1"></span>**Was ist ein Code für den Oxford English Hub?**

Ein Code für den Oxford English Hub sieht zum Beispiel wie folgt aus:

- 1111-2222-3333
- $\cdot$  S 123 456 7890
- T 123 456 7890

Einige Codes beginnen mit einem S oder T, je nachdem, ob sie für Schüler (S) oder Lehrer sind (T).

Zum Beispiel:

- S 123 456 7890 ist ein Schülercode.
- T 123 456 7890 ist ein Lehrercode.

Sie können ġhren Code verwenden, um auf ġhre Produkte des Oxford English Hub zuzugreifen.

#### <span id="page-6-0"></span>**Wo ist mein Code?**

Ihr Code befindet sich

- in Ihrem Buch,
- in einer E-Mail oder
- in einer Tabelle.

Haben Sie keinen Code? [Wir helfen Ihnen gern.](https://englishhub.oup.com/support/contact-us)

#### <span id="page-6-1"></span>**Wie verwende ich meinen Code?**

- 1. Besuchen Sie [oxfordenglishhub.com/redeem.](http://oxfordenglishhub.com/redeem)
- 2. Befolgen Sie die Anweisungen auf dem Bildschirm. (Vielleicht müssen Sie sich einloggen oder eine Oxford-ID erstellen.)

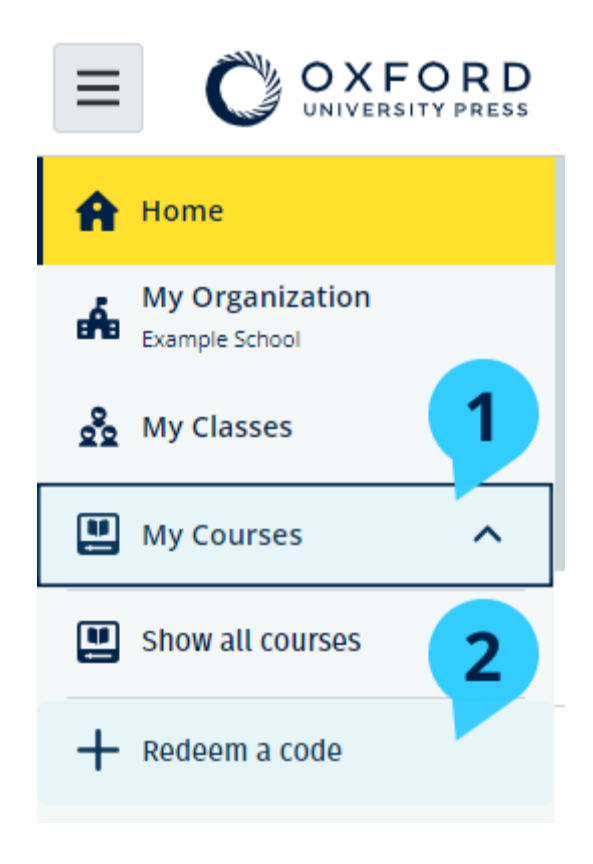

## <span id="page-7-0"></span>**Probleme bei der Anmeldung?**

In diesem Abschnitt:

- [Problem mit Ihrem Passwort?](#page-7-1)
- [Problem mit einem Benutzernamen?](#page-7-2)

#### <span id="page-7-1"></span>**Problem mit einem Passwort?**

- 1. Besuchen Sie [oxfordenglishhub.com.](https://oxfordenglishhub.com/)
- 2. Wählen Sie **Sign in** (Loggen Sie sich ein).
- 3. Wählen Sie **Forgotten your password?** (Haben Sie ġhr Passwort vergessen?)
- 4. Befolgen Sie die Anweisungen auf dem Bildschirm.

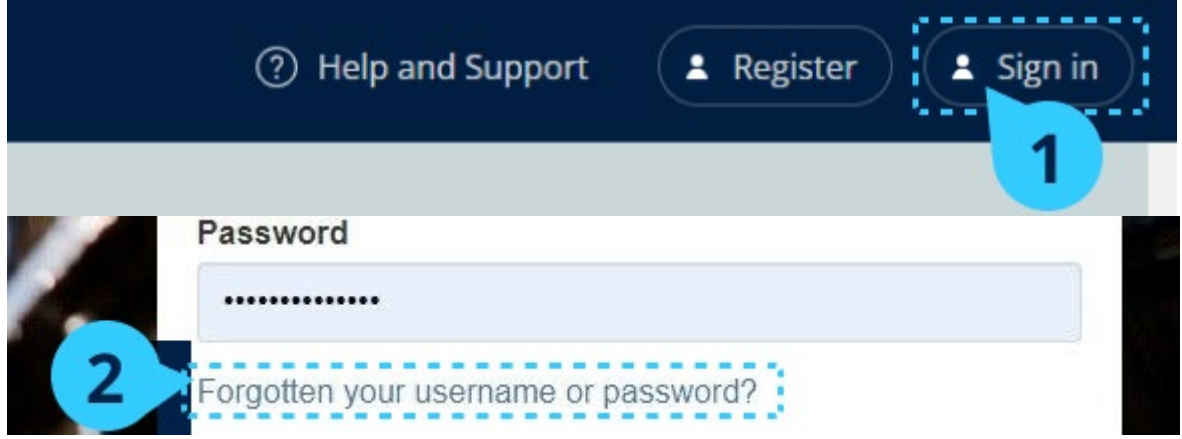

### <span id="page-7-2"></span>**Problem mit einem Benutzernamen?**

Ihr Benutzername ist in der Regel die E-Mail-Adresse Ihrer Oxford ID.

Wenn Sie Ihre E-Mail-Adresse nicht kennen oder ein anderes Problem haben, [helfen wir Ihnen gern.](https://englishhub.oup.com/support/contact-us)

## <span id="page-8-0"></span>**Benutzernamen oder Passwort für meine Oxford ID ändern**

Einloggen nicht möglich? Siehe [Problem mit Ihrem Passwort?](#page-7-1) 

Nachfolgend wird erläutert, wie Sie Ihre persönlichen Angaben bei **Edit my account** (Mein Konto bearbeiten) ändern können, nachdem Sie sich eingeloggt haben.

- 1. Wählen Sie das Profilsymbol oben rechts auf dem Bildschirm.
- 2. Wählen Sie **Edit my account** (Mein Konto bearbeiten).
- 3. Sie können
	- o Ihren **First name** (Vornamen),
	- o Ihren **Last name** (Nachnamen)
	- o oder Ihren **Change username or password** (Benutzernamen oder Passwort) ändern.
- 4. Wählen Sie
	- o **Save** (Speichern), um Ihre Änderungen zu speichern, oder
	- o **Close** (Schließen) zum Schließen, ohne zu speichern.

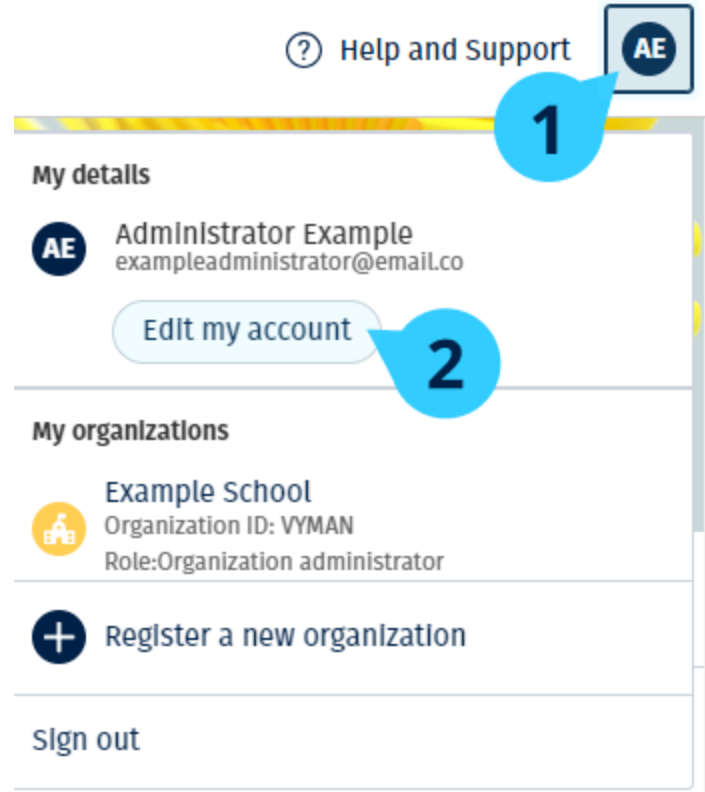

Um Ihre persönlichen Daten zu ändern, wählen Sie **Edit my account** (Mein Konto bearbeiten).

## <span id="page-9-0"></span>**Ihre Oxford-Kursmaterialien**

In diesem Abschnitt:

- [So finden Sie](#page-9-1) ånre Oxford-Kurse
- [Kursmaterialien verwenden](#page-9-2)
- [Audio-, Video- und anderen Ressourcen finden](#page-10-0)

### <span id="page-9-1"></span>**So finden Sie Ihre Oxford-Kurse**

- 1. Wählen Sie **My Courses** (Meine Kurse).
- 2. Wählen Sie **Show all courses** (Alle Kurse anzeigen).
- 3. Die Seite **My Courses** (Meine Kurse) wird geöffnet, auf der Sie sich alle Ihre Kurse anzeigen lassen können.

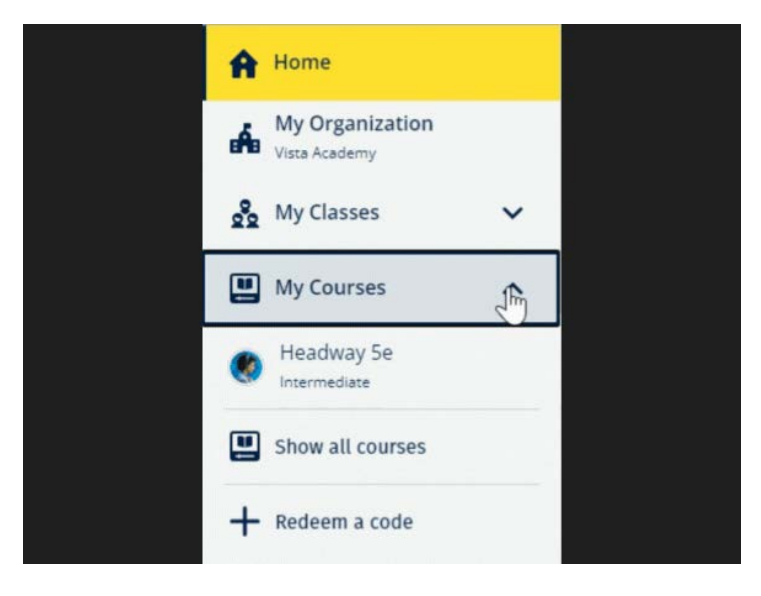

Wählen Sie **My Courses** (Meine Kurse), um sich Ihre Oxford Kurse anzeigen zu lassen.

Wird Ihr Kurs bei **My Courses** (Meine Kurse) nicht angezeigt, sehen Sie bei **My other products** (Meine anderen Produkte) nach.

### <span id="page-9-2"></span>**Kursmaterialien verwenden**

- 1. Wählen Sie **My Courses** (Meine Kurse).
- 2. Wählen Sie **Show all courses** (Alle Kurse anzeigen).
- 3. Wählen Sie Ihren Kurs aus.

4. Wählen Sie aus Ihren verfügbaren Kursmaterialien. (Dieser Inhalt kann in einem neuen Reiter geöffnet werden. Möglicherweise müssen Sie sich erneut einloggen.)

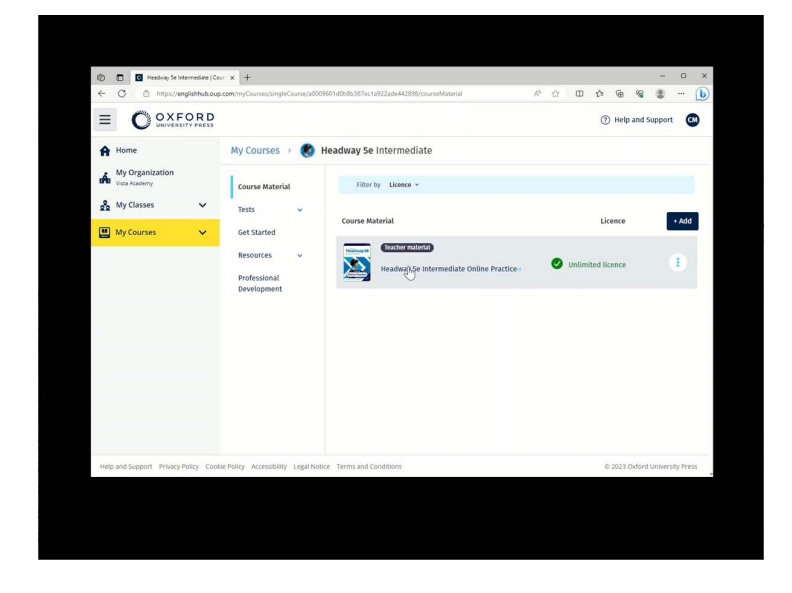

5. Wenn Sie fertig sind, schließen Sie einfach den Reiter in Ihrem Browser.

Wählen Sie **My Courses** (Meine Kurse) und dort einen Kurs, um sich Ihre Materialien anzeigen zu lassen.

### <span id="page-10-0"></span>**Audio-, Video- und andere Ressourcen finden**

Einige Ressourcen sind Links zu anderen Websites – zum Beispiel zu einer Lehrer- oder Schülerwebsite.

Wenn es einen **Download**-Button (Download) gibt, können Sie Ressourcen auf Ihren Computer, Ihr Smartphone oder Tablet herunterladen.

- 1. Wählen Sie **My Courses** (Meine Kurse).
- 2. Wählen Sie **Show all courses** (Alle Kurse anzeigen).
- 3. Wählen Sie Ihren Kurs aus.
- 4. Wählen Sie im Kursmenü die Option **Resources** (Ressourcen).
- 5. Im Ordner **Additional resources** (Zusätzliche Ressourcen) werden möglicherweise auch andere Ressourcen angezeigt.

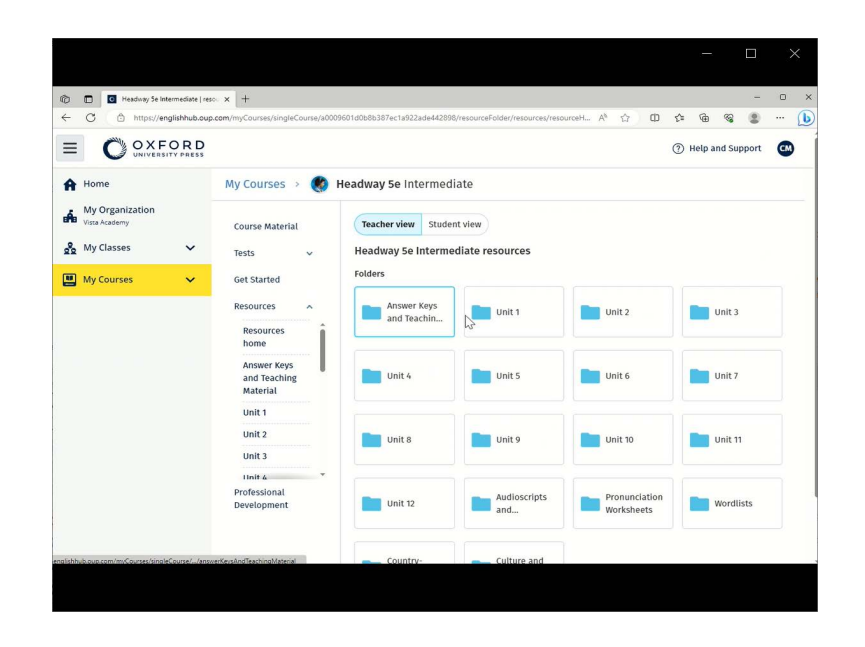

Wählen Sie **My Courses** (Meine Kurse) > Ihr Kurs > **Resources** (Ressourcen).

## <span id="page-12-0"></span>**Lehr- und Verwaltungsrollen auf dem Oxford English Hub**

In diesem Abschnitt:

- [Was ist eine Organisation auf dem Oxford English Hub?](#page-12-1)
- [Was können Lehrer und Administratoren auf dem Oxford English Hub](#page-12-2) [tun?](#page-12-2)
- [Die Lehrerrolle auf dem Oxford English Hub](#page-14-0)
- [Die Organisationsadministratorrolle auf dem Oxford English Hub](#page-14-1)
- [Die Klassenadministratorrolle auf dem Oxford English Hub](#page-15-0)

### <span id="page-12-1"></span>**Was ist eine Organisation Oxford English Hub?**

**Wichtiger Hinweis: Nur eine Person Ihrer Organisation sollte Ihre Organisation registrieren.** 

Eine Organisation ist Ihre Schule, Hochschule oder Institution im Oxford English Hub. Dort finden Ihre Schüler und Lehrer ihre gesamten Oxford-Materialien.

Wenn Sie eine Organisation im Oxford English Hub registrieren (hinzufügen), können Sie

- Klassen mit Lehrern und Schülern erstellen,
- Schülern und Lehrern Unterrichtsmaterialien zur Verfügung stellen,
- den Lernfortschritt der Schüler (bei einigen Kursen) verfolgen und
- Ihre Lizenzen für digitale Kursmaterialien speichern und verwalten.

Weitere Information über Lizenzen, siehe [What is a licence?](#page-16-0) (Was ist eine Lizenz?)

### <span id="page-12-2"></span>**Was können Lehrer und Administratoren auf dem Oxford English Hub tun?**

Diese Tabelle bietet einen Überblick über die Lehr- und Administratorrollen Ihrer Organisation im Oxford English Hub.

Indem Sie auf die jeweilige Aufgabe klicken, können Sie mehr darüber erfahren.

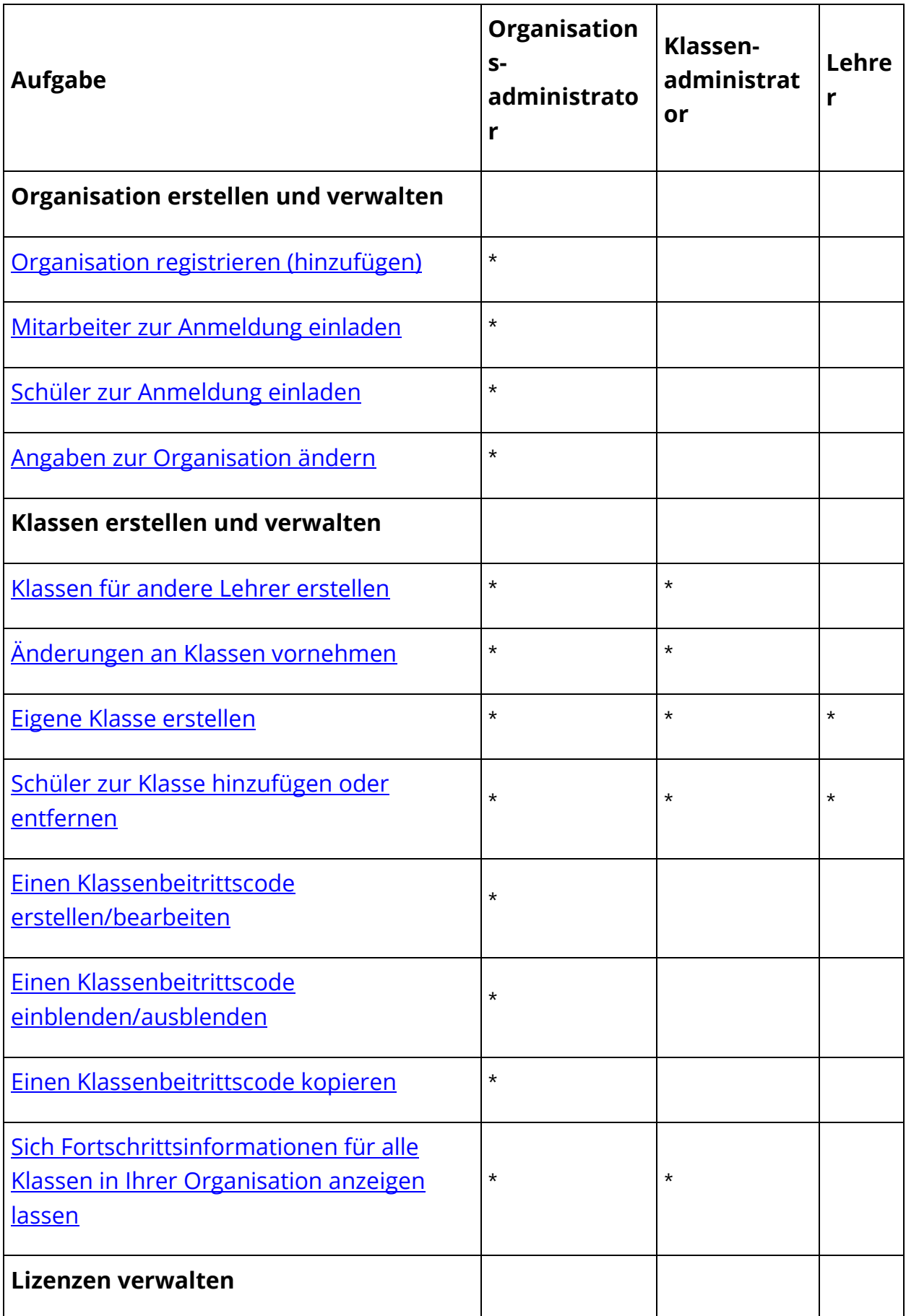

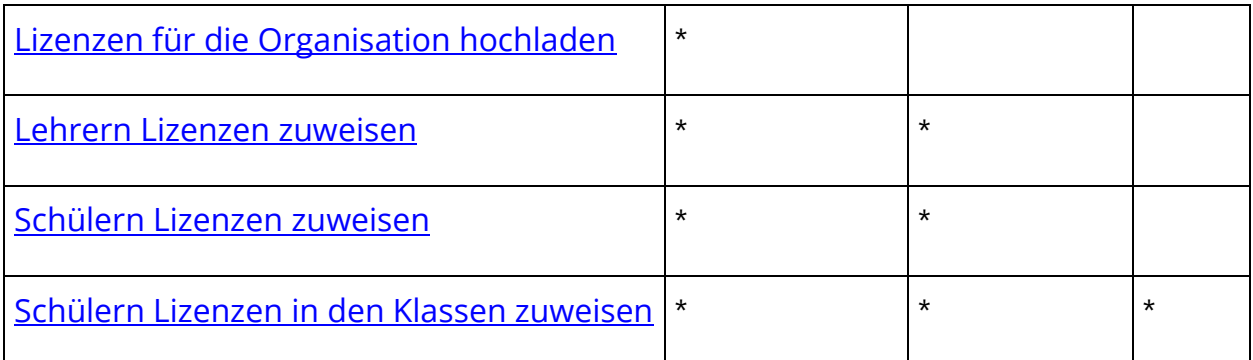

### <span id="page-14-0"></span>**Die Lehrerrolle Oxford English Hub**

Ein Organisationsadministrator kann jemandem die Rolle Lehrer zuweisen.

Der Lehrer kann die Klasse verwalten, die er leitet.

Er kann

- Schüler zur Klasse hinzufügen,
- Klassenmaterialien zur Klasse hinzufügen,
- Schülern in der Klasse Unterrichtsmaterialien zur Verfügung stellen (mit oder ohne Organisationslizenzen) und
- Schüler und Unterrichtsmaterialien aus der Klasse entfernen.

Er kann nicht

- Schüler oder Lehrer zur Organisation einladen,
- Lizenzen in die Organisation hochladen,
- Schüler oder andere Lehrer aus der Organisation entfernen,
- andere Klassen der Organisation einsehen oder verwalten,
- die eigene Rolle zum Klassenadministrator oder Organisationsadministrator umändern und
- Änderungen am Profil eines Schülers oder Lehrers vornehmen.

Nur ein Organisations- oder Klassenadministrator kann diese Änderungen vornehmen.

### <span id="page-14-1"></span>**Die Organisationsadministratorrolle auf dem Oxford English Hub**

Die Person, die eine Organisation im Oxford English Hub registriert, ist der Organisationsadministrator.

Wenn Sie Personen zu Ihrer Organisation hinzufügen, können Sie diese auch zum Organisationsadministrator ernennen.

Eine Organisation kann mehr als einen Organisationsadministrator haben.

Sie müssen nur **eine** Organisation für Ihre Schule registrieren.

Organisationsadministratoren sind die einzigen Personen, die

- Schüler und Lehrer zur Organisation hinzufügen,
- Zugangscodes importieren,
- einem Lehrer die Rolle des Klassenadministrators zuweisen,
- den Namen und die Angaben der Organisation ändern und
- jemanden zum Organisationsadministrator ernennen können.

Ein Organisationsadministrator kann außerdem

- Klassen erstellen,
- Schüler und Lehrer zu **beliebigen** Klassen hinzufügen,
- Klassenmaterialien zu **beliebigen** Klassen hinzufügen,
- den Namen einer Klasse ändern und
- Schüler, Lehrer oder Materialien aus einer Klasse entfernen.

### <span id="page-15-0"></span>**Die Klassenadministratorrolle auf dem Oxford English Hub**

Ein Organisationsadministrator kann jemandem die Rolle eines Klassenadministrators zuweisen.

Der Klassenadministrator kann **alle** Klassen der Organisation verwalten.

Er kann

- Klassen erstellen,
- Schüler und Lehrer zu Klassen hinzufügen,
- Klassenmaterialien zu Klassen hinzufügen,
- Schüler und Lehrer aus Klassen entfernen,
- Klassenmaterialien aus Klassen entfernen,
- den Namen von Klassen ändern und
- den Fortschritt der Schüler in Klassen sehen.

Der Klassenadministrator kann nicht

- Schüler oder Lehrer zur Organisation hinzufügen,
- Schüler oder Lehrer aus der Organisation entfernen,
- Zugangscodes importieren,
- Angaben zur Organisation ändern,
- jemand anderen zum Klassenadministrator oder Organisationsadministrator ernennen und
- Änderungen am Profil eines Schülers oder Lehrers vornehmen.

<span id="page-16-0"></span>Nur der Organisationsadministrator kann diese Änderungen vornehmen.

## <span id="page-17-0"></span>**Was ist eine Lizenz?**

Oxford English Hub ermöglicht eine Lizenz die Nutzung digitaler Kursmaterialien, zum Beispiel ein Schüler-E-Book oder ein Übungsbuch im E-Book-Format.

### <span id="page-17-1"></span>**Wie funktionieren Lizenzen?**

Wenn Sie Lizenzen kaufen, können Sie diese zu Ihrer Organisation auf dem Oxford English Hub hinzufügen.

Schüler mit einer Lizenz von Ihrer Organisation müssen ihre Kursmaterialien nicht selbst mithilfe eines Zugangscodes hinzufügen.

Nachdem Sie Ihrer Organisation Lizenzen hinzugefügt haben, können Sie Schülern, Lehrern und Klassen Lizenzen zuweisen (geben), damit sie digitale [Kursmaterialien verwenden können.](#page-37-0) 

Schüler können auch selbst einen Zugangscode einlösen, um eine Lizenz für die Kursmaterialien zu erhalten.

### <span id="page-17-2"></span>**Wie erhalte ich Lizenzen für meine Schule oder Organisation?**

Um Lizenzen für Ihre Schule zu kaufen, wenden Sie sich an Ihr lokales OUP-Büro. Hier finden Sie Ihr lokales OUP-Büro.

## <span id="page-18-0"></span>**Eigene Organisation erstellen**

In diesem Abschnitt:

- [Eine Organisation registrieren \(hinzufügen\)](#page-18-1)
- Schüler, Lehrer und [Klassen als Gruppe hinzufügen](#page-19-0)
- Lehrer [oder andere Mitarbeiter zu einer Organisation hinzufügen](#page-20-0)
- [Schüler zu einer Organisation hinzufügen](#page-22-0)
- [Lizenzen zu einer Organisation hinzufügen](#page-23-0)
- [Zugangscodes importieren \(hinzufügen\)](#page-24-0)

### <span id="page-18-1"></span>**Eine Organisation registrieren (hinzufügen)**

Wenn Sie eine Organisation registrieren, können Sie

- Klassen erstellen und
- die Fortschrittsdaten für Klassen (bei einigen Kursen) einsehen.

#### **Wichtiger Hinweis:**

Nur der Leiter oder Administrator Ihrer Organisation sollte Ihre Organisation registrieren.

Überprüfen Sie mit Ihrem Leiter oder Administrator, ob Sie bereits über eine Organisation verfügen.

Sie müssen Schüler zuerst zur Organisation hinzufügen, **bevor** Sie sie zu einer Klasse hinzufügen können.

Wenn Sie eine Organisation registrieren, werden Sie zum Organisationsadministrator.

- 1. Besuchen Sie [http://oxfordenglishhub.com/org/register.](http://oxfordenglishhub.com/org/register)
- 2. Loggen Sie sich mit Ihrer **Oxford ID** (Oxford ID) ein.
- 3. Füllen Sie ein kurzes Formular über Ihre Organisation aus.
- 4. Wählen Sie **Continue** (Weiter).
- 5. Überprüfen Sie die Angaben.
- 6. Wählen Sie **Register the Organization** (Organisation registrieren).
- 7. Sie erhalten die Meldung, dass Ihre Organisation registriert ist. Wählen Sie **Continue** (Weiter).

Sie können nun Schüler und Lehrer zur Organisation einladen.

Sie müssen Schüler und Lehrer zuerst zur Organisation hinzufügen, **bevor** Sie sie zu einer Klasse hinzufügen können.

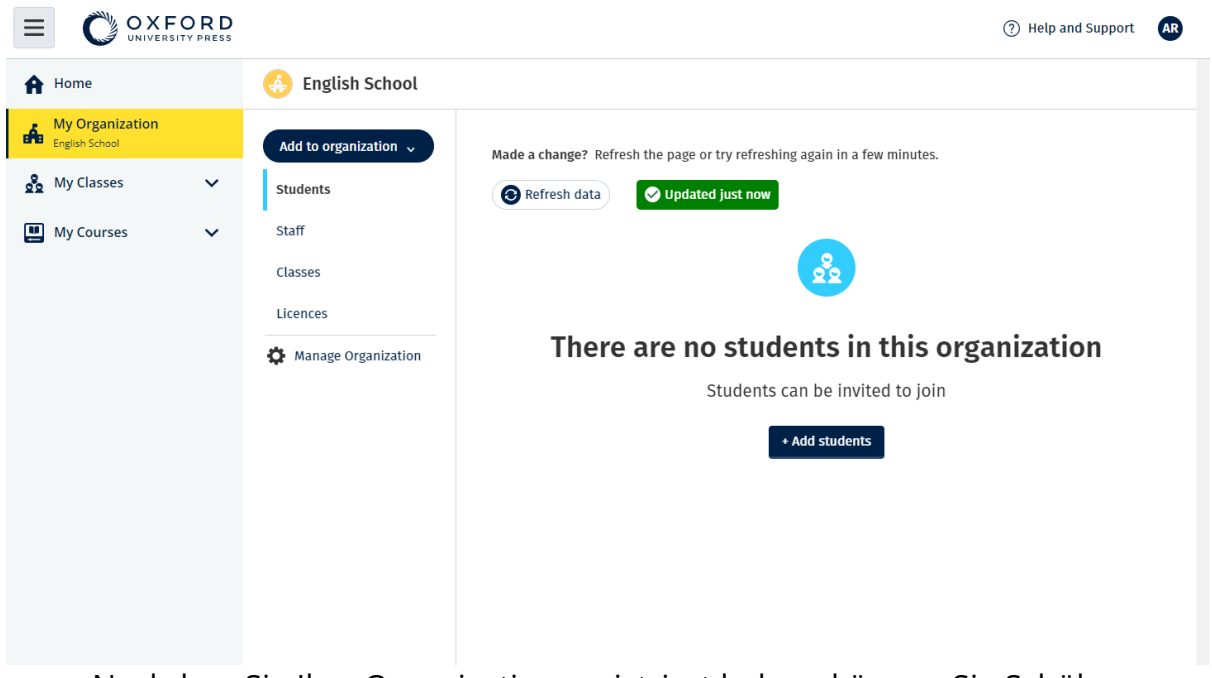

Nachdem Sie Ihre Organisation registriert haben, können Sie Schüler, Mitarbeiter, Klassen und Lizenzen hinzufügen.

#### <span id="page-19-0"></span>**Schüler, Lehrer und Klassen als Gruppe hinzufügen**

Sie benötigen ein Gerät, mit dem Sie Tabellenkalkulationsdateien (.csv) bearbeiten können, z. B. Excel oder Numbers.

Sie müssen Schüler zuerst zur Organisation hinzufügen, **bevor** Sie sie zu einer Klasse hinzufügen können.

- 1. Wählen Sie **My organization** (Meine Organisation).
- 2. Wählen Sie **Add to organization** (Zur Organisation hinzufügen).
- 3. Wählen Sie **Add students** (Schüler hinzufügen)/**Add staff** (Mitarbeiter hinzufügen).
- 4. Wählen Sie **Import students** (Schüler importieren)/**Import staff** (Mitarbeiter importieren).
- 5. Wählen Sie **Download template** (Vorlage herunterladen).
- 6. Lesen Sie die **Instructions** (Anweisungen) auf dem Bildschirm, wie die Vorlage auszufüllen ist, und speichern Sie diese.
- 7. Wählen Sie anschließend **Choose a file from your computer** (Datei auf Ihrem Computer auswählen).
- 8. Wählen Sie **Import** (Importieren).

Die Personen (und alle Klassen) in der Datei werden zu Ihrer Organisation hinzugefügt.

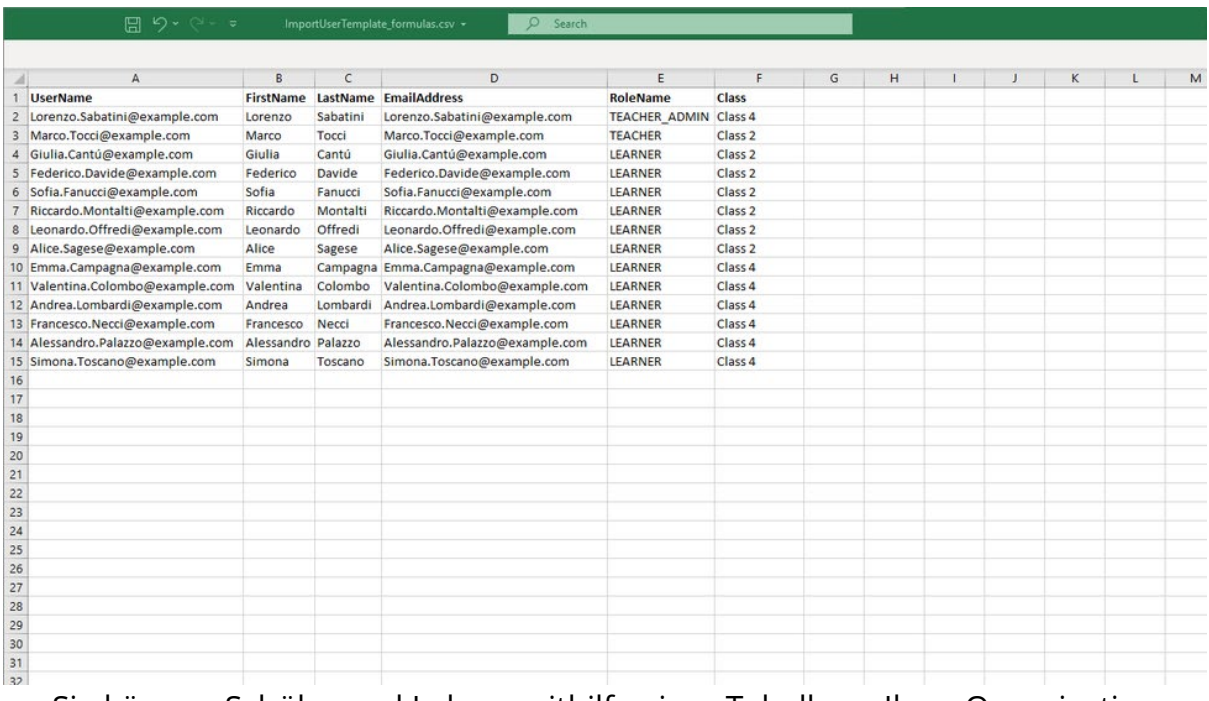

Sie können Schüler und Lehrer mithilfe einer Tabelle zu Ihrer Organisation hinzuzufügen.

### <span id="page-20-0"></span>**Lehrer oder andere Mitarbeiter zu einer Organisation hinzufügen**

- 1. Wählen Sie **My organization** (Meine Organisation).
- 2. Wählen Sie **Add to organization** (Zur Organisation hinzufügen).
- 3. Wählen Sie **Add staff** (Mitarbeiter hinzufügen).
- 4. Fügen Sie einen **Frist name** (Vornamen), **Last name** (Nachnamen) und eine **Email address** (E-Mail-Adresse) hinzu.
- 5. Sie können sie auch zu einer Klasse hinzufügen.
- 6. Rolle auswählen:
	- o Organisationsadministrator
	- o Klassenadministrator
	- o Lehrer
- 7. Wählen Sie **Invite a new user** (Neuen Nutzer einladen).

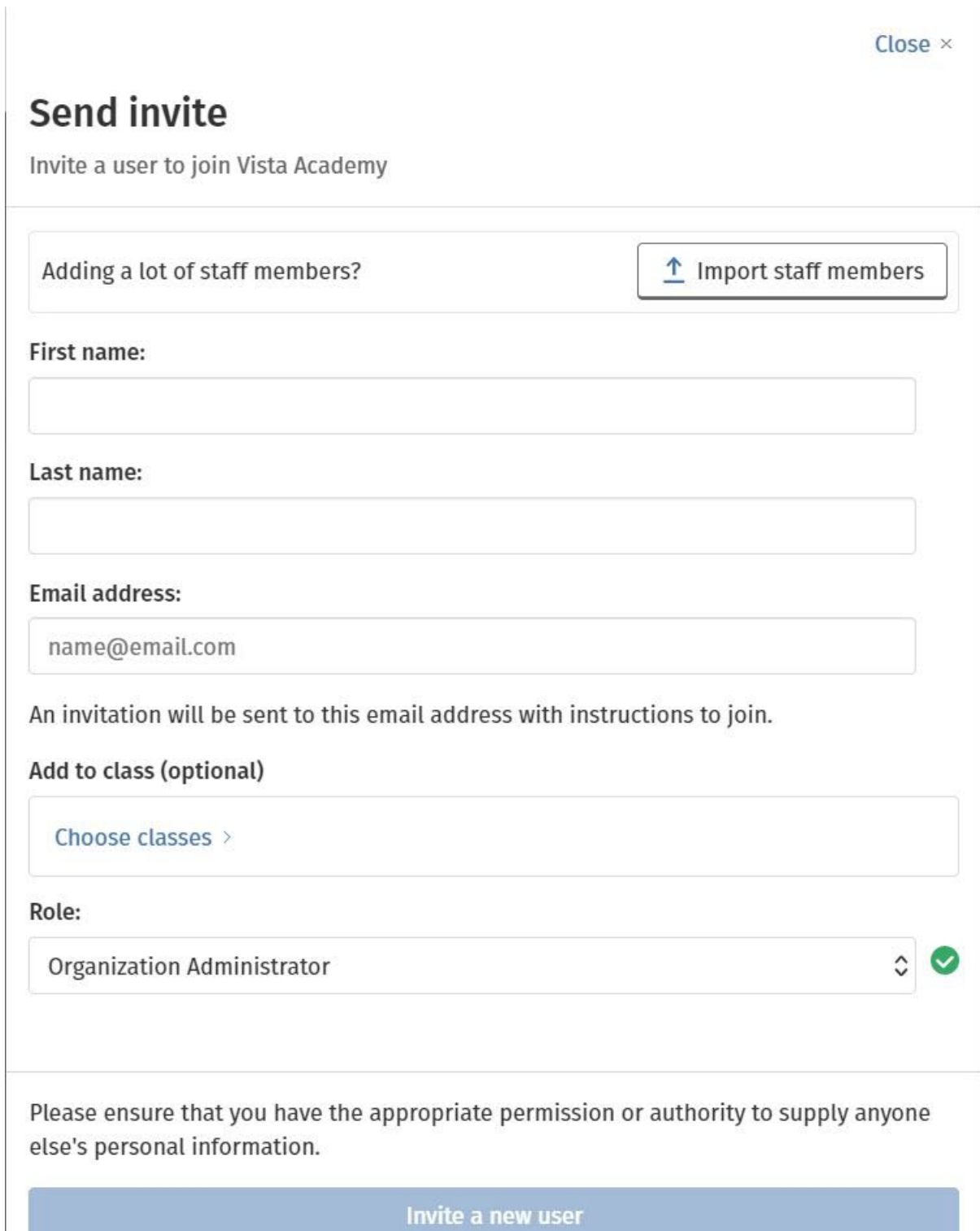

Sie können per E-Mail eine kurze Einladung an Lehrer oder andere Mitarbeiter senden. Damit können sie Ihrer Organisation beitreten.

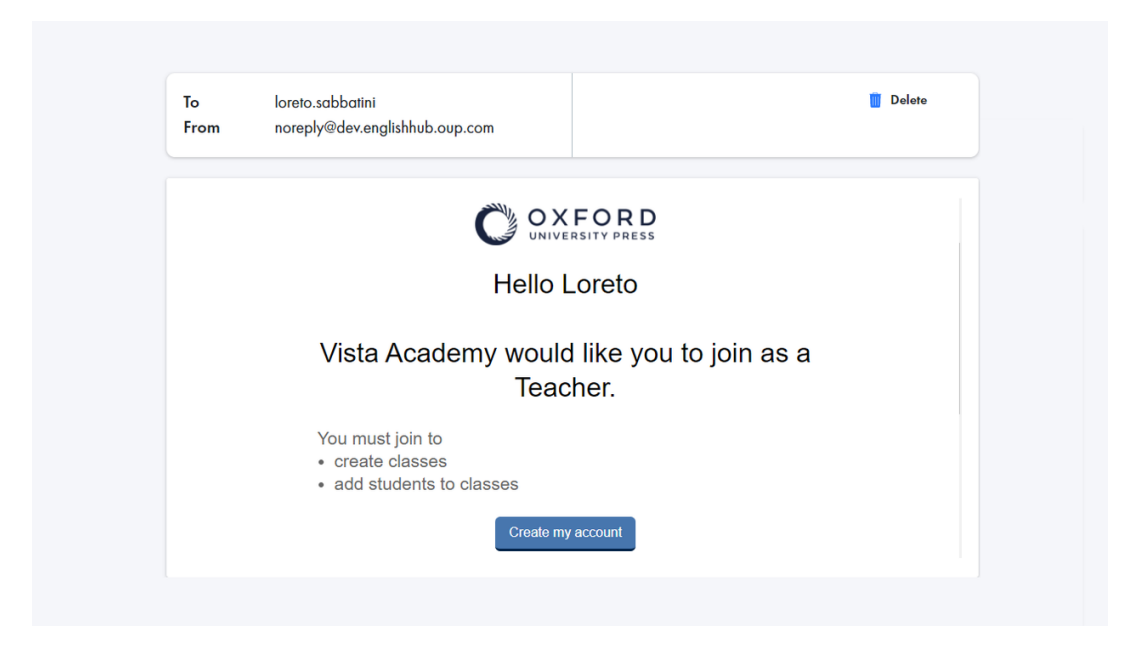

Die Lehrer/Mitarbeiter erhalten eine kurze E-Mail mit Anweisungen, wie sie der Organisation beitreten können.

#### <span id="page-22-0"></span>**Schüler zu einer Organisation hinzufügen**

Sie müssen Schüler zuerst zur Organisation hinzufügen, **bevor** Sie sie zu einer Klasse hinzufügen können.

- 1. Wählen Sie **My organization** (Meine Organisation).
- 2. Wählen Sie **Add to organization** (Zur Organisation hinzufügen).
- 3. Wählen Sie **Add students** (Schüler hinzufügen).
- 4. Fügen Sie einen **First name** (Vornamen), **Last name** (Nachnamen) und eine **Email address** (E-Mail-Adresse) hinzu.
- 5. Sie können sie auch zu einer Klasse hinzufügen.
- 6. Wählen Sie **Invite a new user** (Neuen Nutzer einladen).

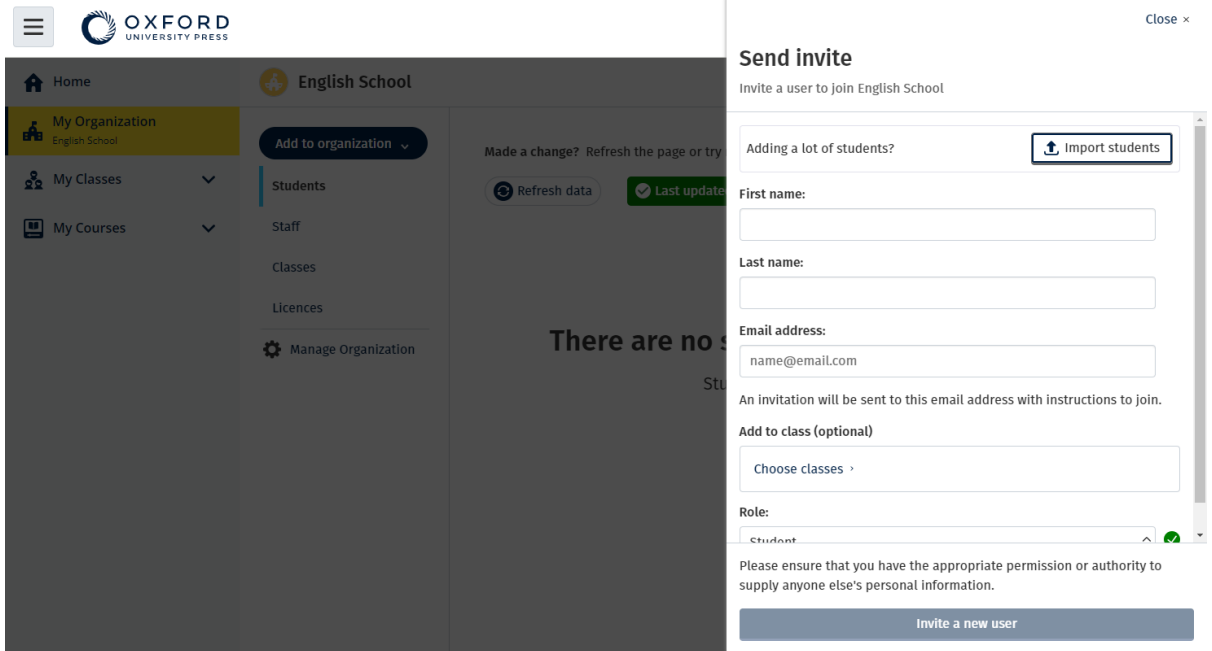

Sie können per E-Mail eine kurze Einladung an Schüler senden. Damit können sie Ihrer Organisation beitreten.

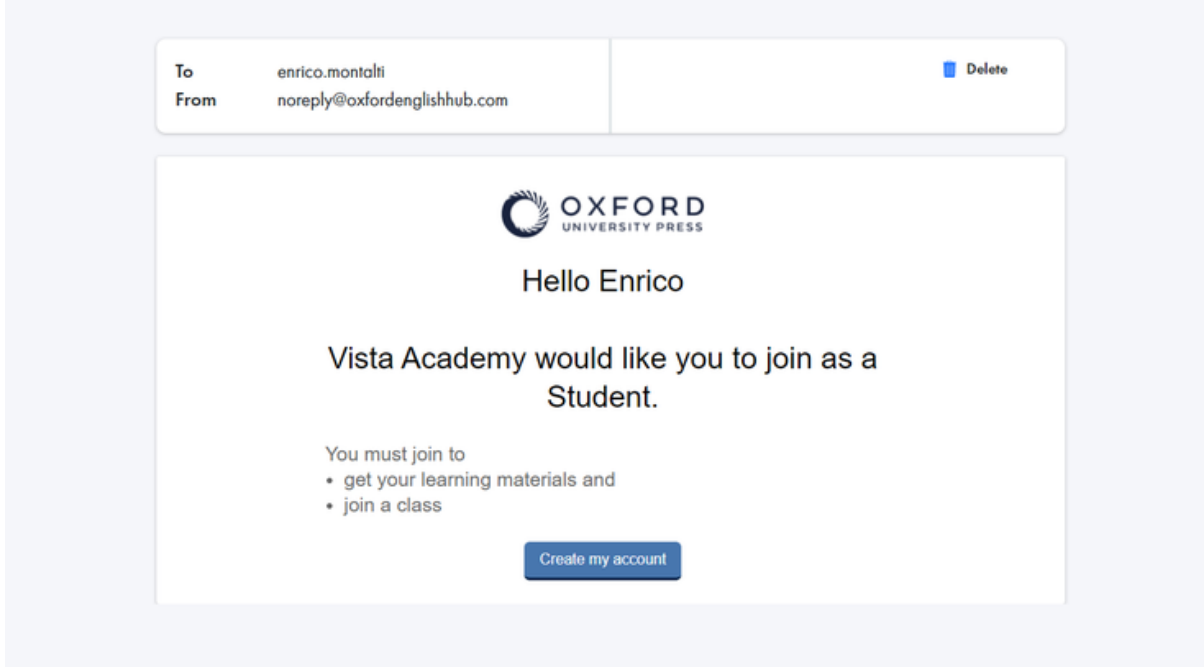

Die Schüler erhalten eine kurze E-Mail mit Anweisungen, wie sie der Organisation beitreten können.

#### <span id="page-23-0"></span>**Lizenzen zu einer Organisation hinzufügen**

Sie können [viele Lizenzen/Zugangscodes in eine](#page-24-0)r Textdatei importieren.

Wenn Sie Lizenzen zu Ihrer Organisation hinzufügen, können Sie diese Ihren Schülern zuweisen (geben), ohne dass sie einen Zugangscode verwenden müssen.

- 1. Wählen Sie **My organization** (Meine Organisation).
- 2. Wählen Sie **Add to organization** (Zur Organisation hinzufügen).
- 3. Wählen Sie **Add licences** (Lizenzen hinzufügen).
- 4. Wenn Sie viele Zugangscodes haben, wählen Sie **Import access codes** (Zugangscodes importieren).
- 5. Wenn Sie nur wenige Zugangscodes haben, wählen Sie **Enter your Access Code** (Zugangscode eingeben).

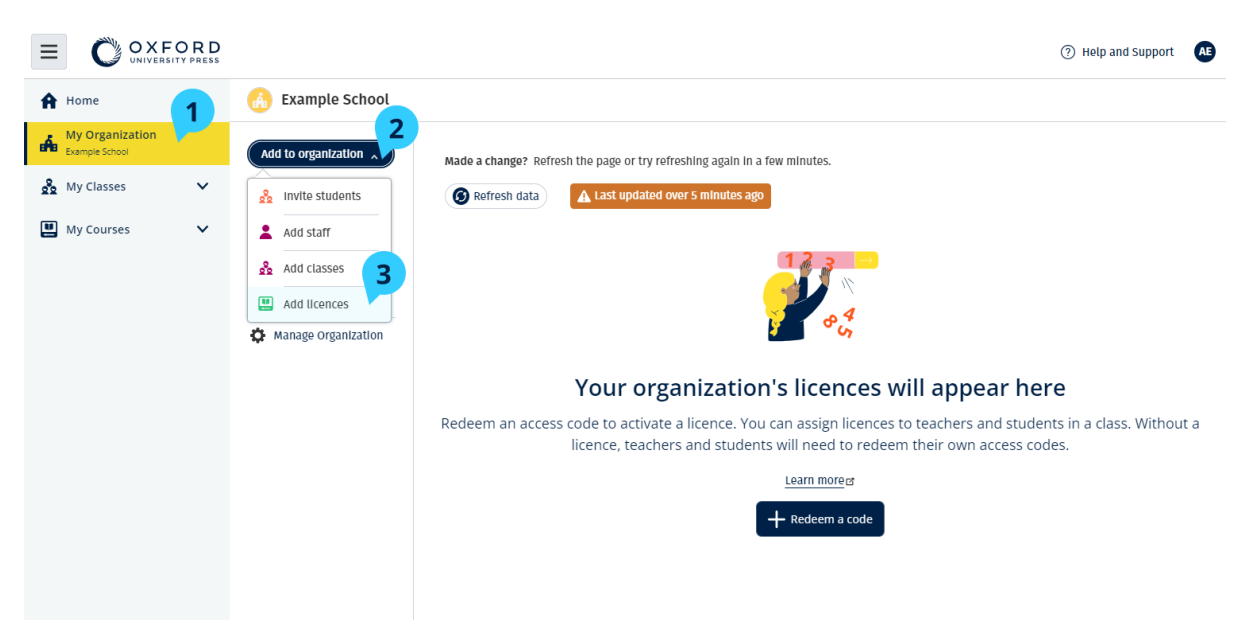

Um Ihrer Organisation Lizenzen hinzuzufügen, wählen Sie **My Organization** (Meine Organisation) > **Add to organization** (Zur Organisation hinzufügen) > **Add licences** (Lizenzen hinzufügen).

### <span id="page-24-0"></span>**Zugangscodes importieren (hinzufügen)**

Sie benötigen ein Gerät, mit dem Sie Textdateien (.txt) bearbeiten können.

Mit der Funktion "Zugangscodes" können Sie viele Lizenzen/Zugangscodes zu Ihren Organisationen hinzufügen.

#### **Auf Ihrem Gerät**

- 1. Öffnen Sie den Notepad-Texteditor (Windows), TextEdit (Mac) oder einen anderen Texteditor.
- 2. Erstellen Sie eine Liste der Codes, die Sie zu Ihrer Organisation hinzufügen möchten.

3. Speichern Sie die Datei als **.TXT** (.txt-Datei).

#### **Im Oxford English Hub**

- 1. Wählen Sie **My organization** (Meine Organisation).
- 2. Wählen Sie **Add to organization** (Zur Organisation hinzufügen).
- 3. Wählen Sie **Add licences** (Lizenzen hinzufügen).
- 4. Wählen Sie **Import access codes** (Zugangscodes importieren).
- 5. Wählen Sie **Choose a file from your computer** (Wählen Sie eine Datei auf Ihrem Computer aus). Öffnen Sie Ihre **.TXT** (.txt-Datei).
- 6. Wählen Sie **Add licences** (Lizenzen hinzufügen). Die Zugangscodes werden zu Ihrem Konto hinzugefügt.

|           | <b>LATIF</b>                 | 141                                    | <b>Unaniment</b> |   | $-113$   |
|-----------|------------------------------|----------------------------------------|------------------|---|----------|
|           |                              | Access-code-Bright-Ideas.txt - Notepad |                  | □ | ×        |
|           | File Edit Format View Help   |                                        |                  |   |          |
|           | 605502283143                 |                                        |                  |   | A        |
|           | 743778526442<br>759250305578 |                                        |                  |   |          |
|           | 810076542829                 |                                        |                  |   |          |
|           | 928992692798                 |                                        |                  |   |          |
| U         | 200317958422                 |                                        |                  |   |          |
| <u>∕i</u> | 619621907548                 |                                        |                  |   |          |
|           | d 154079473933               |                                        |                  |   |          |
|           | 314506335151                 |                                        |                  |   |          |
|           | 003749650946                 |                                        |                  |   |          |
|           | 169212012492<br>079016137004 |                                        |                  |   |          |
|           |                              |                                        |                  |   |          |
| U         |                              |                                        |                  |   |          |
| 의 이 메     |                              |                                        |                  |   | 5        |
|           |                              |                                        |                  |   | 2        |
|           |                              |                                        |                  |   | 9        |
|           |                              |                                        |                  |   |          |
|           |                              |                                        |                  |   | 1        |
|           |                              |                                        |                  |   | 1        |
|           |                              |                                        |                  |   | 1        |
|           |                              |                                        |                  |   | 1        |
|           |                              |                                        |                  |   | 11       |
|           |                              |                                        |                  |   | 8        |
|           |                              |                                        |                  |   | 8        |
|           |                              |                                        |                  |   | 8        |
|           |                              |                                        |                  |   | 8        |
|           |                              |                                        |                  |   | 8        |
|           |                              |                                        |                  |   |          |
|           |                              |                                        |                  |   | $52 - 6$ |
|           |                              |                                        |                  |   |          |
|           |                              |                                        |                  |   |          |
|           |                              |                                        |                  |   | ٧        |
|           |                              |                                        |                  |   |          |
|           |                              |                                        |                  |   | .:i      |

Erstellen Sie eine Textdatei mit allen Zugangscodes, um diese in Ihre Organisation zu importieren.

## <span id="page-27-0"></span>**Klassen erstellen**

In diesem Abschnitt:

- [Eine Klasse hinzufügen](#page-27-1)
- [Schüler zu einer Klasse hinzufügen](#page-29-0)
- [Einen Lehrer oder Klassenadministrator zu einer Klasse hinzufügen](#page-30-0)
- [Schülern einen Code geben, um einer Klasse beizutreten](#page-30-1)
- [Schüler in eine andere Klasse verschieben](#page-33-0)

### <span id="page-27-1"></span>**Eine Klasse hinzufügen**

Sie müssen Schüler zur Organisation hinzufügen**, bevor Sie** sie zu einer Klasse hinzufügen können.

Sie können Lehrer, Schüler und Klassen mit einer Tabelle (.csv) hinzufügen.

- 1. Wählen Sie **My classes** (Meine Klassen).
- 2. Wählen Sie **Create a class** (Eine Klasse erstellen).
- 3. Geben Sie einen Namen für Ihre Klasse ein. > Wählen Sie **Next** (Weiter).
- 4. Schüler hinzuzufügen:
	- o Wählen Sie **Add students** (Schüler hinzufügen), wenn Sie bereits Schüler in Ihrer Organisation haben, oder
	- o fügen Sie Schüler hinzu, indem Sie den Schülern einen Klassencode geben.
- 5. Wählen Sie **Add course materials** (Kursmaterialien hinzufügen), um die Kursmaterialien auszuwählen, die Ihre Klasse verwenden wird.
- 6. Überprüfen Sie die Angaben zu Ihrer Klasse. Sie sehen, wie viele Schüler Sie hinzugefügt haben und welche Kursmaterialien Sie für diesen Kurs ausgewählt haben.
- 7. Wählen Sie **Go to your class** (Zu Ihrer Klasse wechseln).

**Next** 

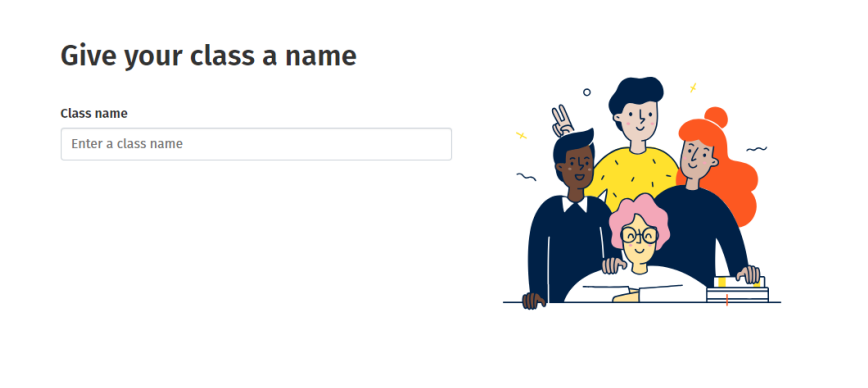

Cancel

Sie können Klassen zu Ihrer Organisation hinzufügen und jeder Klasse einen Namen geben.

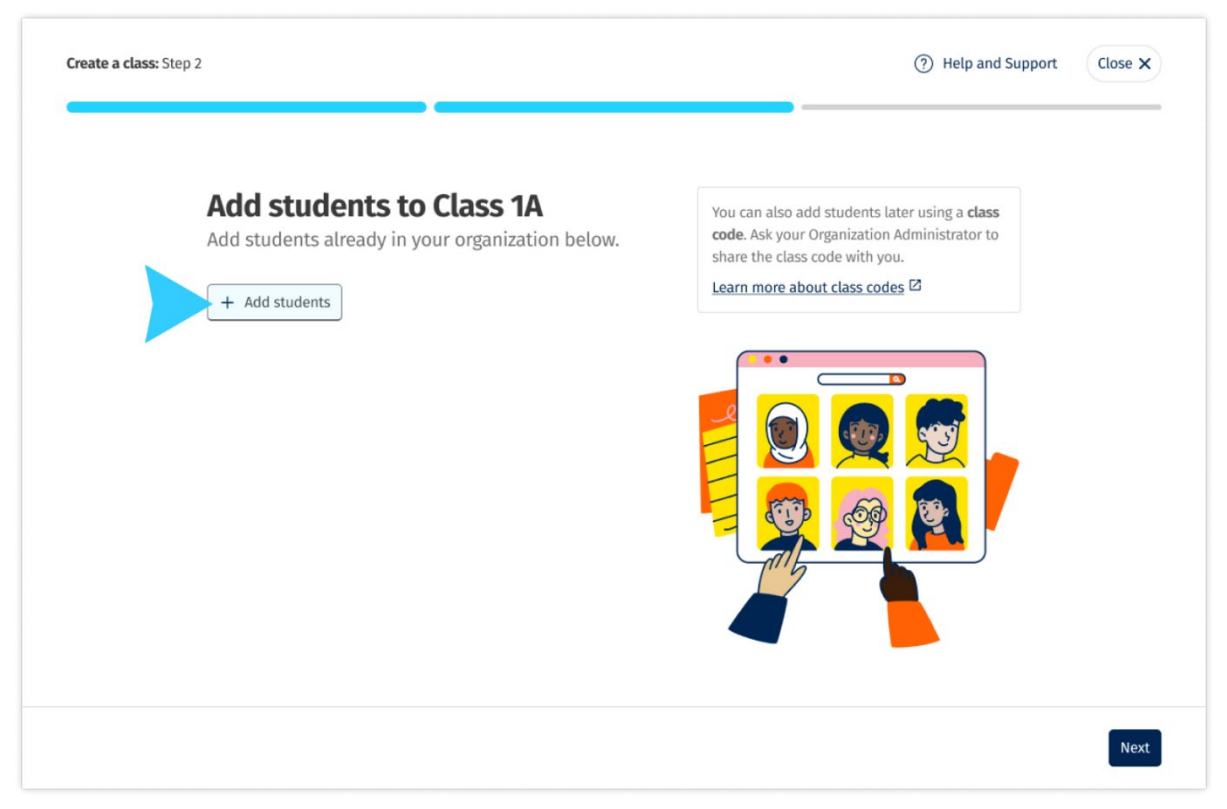

Sie können Schüler hinzufügen, die sich bereits in Ihrer Organisation befinden, indem Sie **Add students** (Schüler hinzufügen) wählen, oder Sie können Schüler mit einem Klassencode hinzufügen.

#### <span id="page-29-0"></span>**Schüler zu einer Klasse hinzufügen**

Sie müssen Schüler zuerst zur Organisation hinzufügen, **bevor** Sie sie zu einer Klasse hinzufügen können.

Sie können Lehrer, Schüler und Klassen als Gruppe hinzufügen (aus einer Datei importieren)

- 1. Wählen Sie **My organization** (Meine Organisation).
- 2. Wählen Sie **Classes** (Klassen).
- 3. Wählen Sie eine Klasse aus.
- 4. Wählen Sie **Add to class** (Zur Klasse hinzufügen) und dann **Add students** (Schüler hinzufügen).
- 5. Wählen Sie die Schüler aus, die zur Klasse hinzugefügt werden sollen.
- 6. Wählen Sie **Next** (Weiter).
- 7. Überprüfen Sie Ihre Auswahl. Wenn die Angaben korrekt sind, wählen Sie **Add to class** (Zur Klasse hinzufügen).
- 8. Wählen Sie **Done** (Fertig).

Sie können die neuen Schüler im Reiter **Students** (Schüler) der Klasse einsehen.

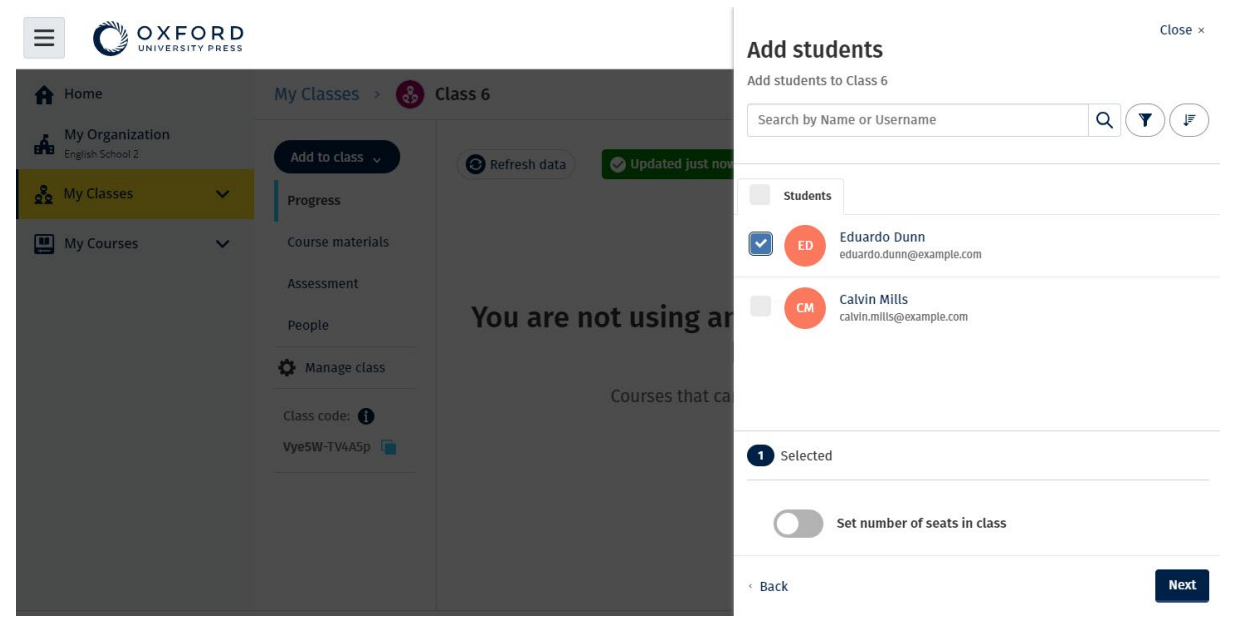

Sie können Schüler auswählen oder nach ihnen suchen, damit diese einer Klasse beitreten können. Sie können auch die maximale Anzahl an Schülern ("Anzahl der Plätze") für die Klasse festlegen.

### <span id="page-30-0"></span>**Lehrer oder Klassenadministrator zu einer Klasse hinzufügen**

Sie können jederzeit Schüler oder Lehrer zu einer Klasse hinzufügen.

Der Organisationsadministrator muss zuerst einen Lehrer einladen, der Organisation beizutreten.

- 1. Wählen Sie **My organization** (Meine Organisation).
- 2. Wählen Sie **Classes** (Klassen) und dann eine Klasse.
- 3. Wählen Sie unter **Add to class** (Zur Klasse hinzufügen) **Add teachers** (Lehrer hinzufügen).
- 4. Wählen Sie die **Teachers** (Lehrer), **Class Administrators** (Klassenadministratoren) oder **Organization Administrators** (Organisationsadministratoren), die Sie zur Klasse hinzufügen möchten.
- 5. Wählen Sie **Next** (Weiter).
- 6. Überprüfen Sie Ihre Auswahl. Wenn die Angaben korrekt sind, wählen Sie **Add to class** (Zur Klasse hinzufügen).
- 7. Wählen Sie **Done** (Fertig).

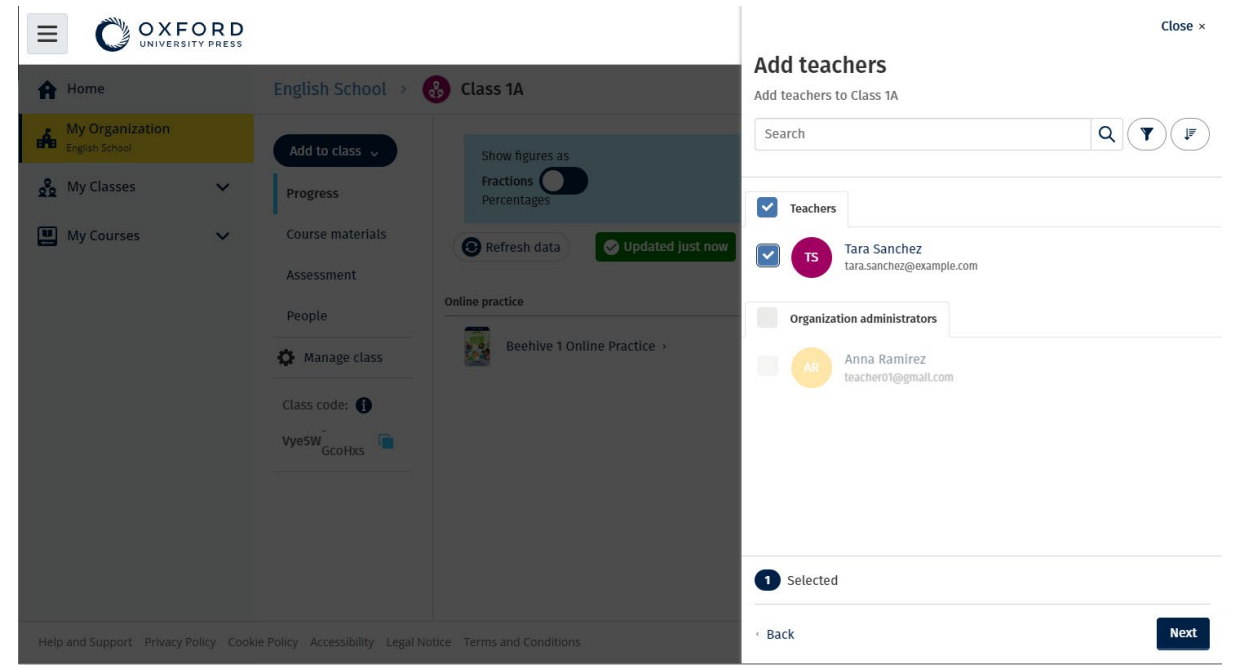

Sie können mehr als einen Lehrer zu einer Klasse hinzufügen.

#### <span id="page-30-1"></span>**Schülern einen Code geben, um einer Klasse beizutreten**

Nachfolgend wird erläutert, wie ein Code für eine Klasse erstellt wird.

#### <span id="page-31-0"></span>**Was ist ein Klassencode?**

Ein Klassencode für den Oxford English Hub sieht zum Beispiel wie folgt aus: **wV5iX-WCVGqq**

Schüler können diesen Code verwenden, um einer Klasse auf dem Oxford English Hub beizutreten.

#### <span id="page-31-1"></span>**Wie verwende ich einen Klassencode?**

- 1. Wählen Sie **My Organization** (Meine Organisation).
- 2. Wählen Sie innerhalb der Organisation **Classes** (Klassen).
- 3. Der Klassencode für jede Klasse wird in der Liste angezeigt.
- 4. Mit dem Symbol neben dem Klassencode können Sie den Code kopieren.
- 5. Teilen Sie den Klassencode per E-Mail oder im Klassenzimmer mit den Lehrern und Schülern der Klasse.

Sie können diesen Klassencode mit Ihren Schülern teilen.

Sie müssen sich unter oxfordenglishhub.com anmelden oder registrieren.

Nachdem sie sich angemeldet haben, können sie den Klassencode eingeben und der Klasse beitreten.

#### <span id="page-31-2"></span>**Wie ändere ich einen Klassencode?**

- 1. Wählen Sie **My Classes** (Meine Klassen).
- 2. Wählen Sie eine Klasse.
- 3. Klicken Sie auf **Manage class** (Klasse verwalten).
- 4. Schreiben Sie Ihren neuen Klassencode in das Feld.
	- o Der erste Teil des Codes kann nicht geändert werden.
	- o Der zweite Teil des Codes muss aus 5 oder mehr Zeichen bestehen.
	- o Sie können nicht denselben Klassencode für mehr als eine Klasse verwenden.
- 5. Wählen Sie **Save** (Speichern).

#### Class code

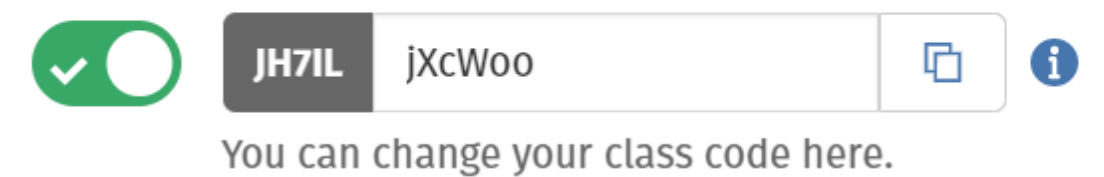

Sie können Ihren Code beispielsweise in "MontagsKlasse" oder "FrauMeiersKlasse" ändern.

#### <span id="page-32-0"></span>**Wie aktiviere oder deaktiviere ich einen Klassencode?**

- 1. Wählen Sie **My Classes** (Meine Klassen).
- 2. Wählen Sie eine Klasse.
- 3. Wählen Sie **Manage class** (Klasse verwalten).
- 4. Klicken Sie auf den Schieberegler, um den Klassencode zu aktivieren oder zu deaktivieren.

#### Class code

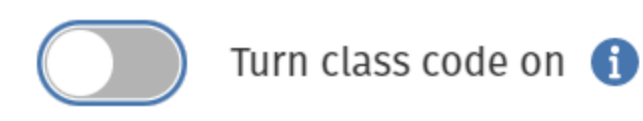

Verwenden Sie den Schieberegler, um den Klassencode zu aktivieren oder zu deaktivieren.

<span id="page-33-0"></span>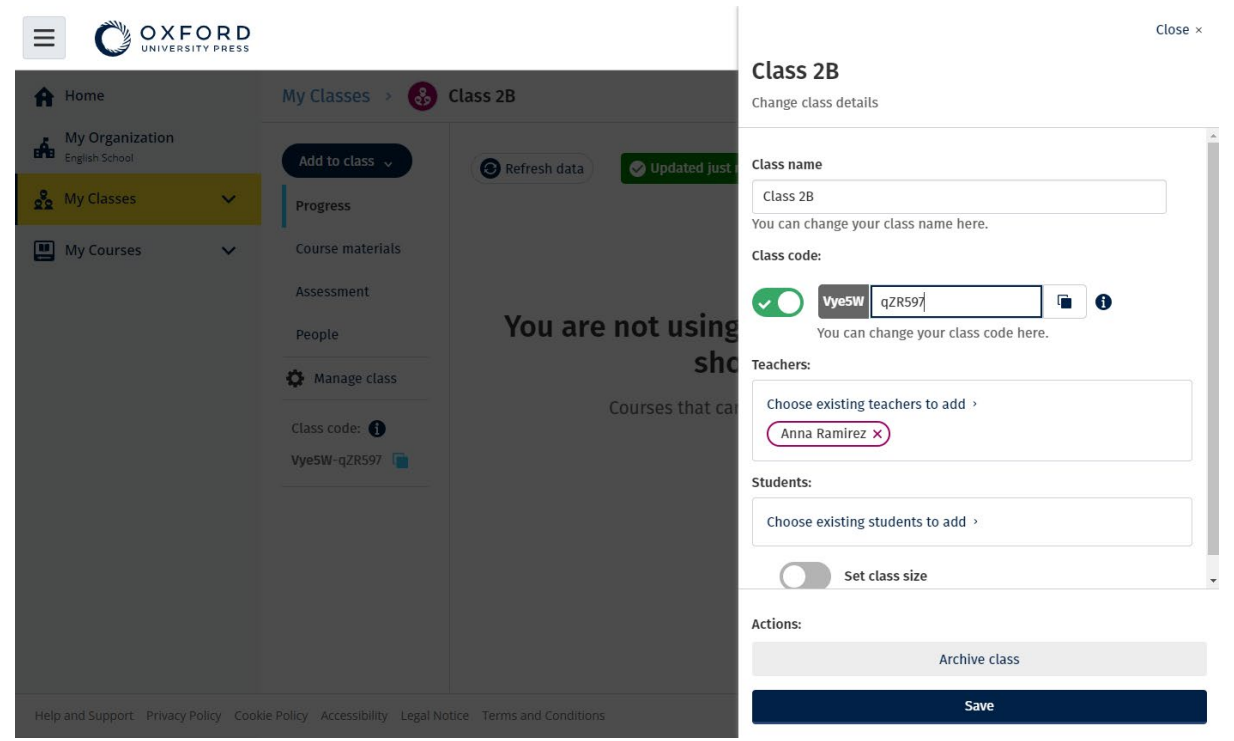

Um Ihren Klassencode zu ändern, wählen Sie **My Classes** (Meine Klassen) > wählen Sie eine Klasse > **Manage class** (Klasse verwalten).

#### <span id="page-34-0"></span>**Schüler in eine andere Klasse verschieben**

Sie müssen **Organisationsadministrator** sein, um einen Schüler in eine andere Klasse zu verschieben.

Wenn Sie einen Schüler in eine andere Klasse verschieben, verliert der Klassenlehrer den Zugriff auf die Fortschrittsdaten.

Schüler können alle ihre Fortschrittsdaten aus der alten und der neuen Klasse einsehen.

Ein Schüler kann in zwei oder mehr Klassen gleichzeitig sein.

Schüler zu einer neuen Klasse hinzufügen:

- 1. Wählen Sie **My organization** (Meine Organisation).
- 2. Wählen Sie **Classes** (Klassen).
- 3. Wählen Sie eine Klasse aus.
- 4. Wählen Sie **Add to class** (Zur Klasse hinzufügen) und dann **Add students** (Schüler hinzufügen).
- 5. Wählen Sie die Schüler aus, die zur Klasse hinzugefügt werden sollen.
- 6. Wählen Sie **Next** (Weiter).
- 7. Überprüfen Sie Ihre Auswahl. Wenn die Angaben korrekt sind, wählen Sie **Add to class** (Zur Klasse hinzufügen).
- 8. Wählen Sie **Done** (Fertig).

Schüler aus einer Klasse entfernen:

- 1. Wählen Sie **My organization** (Meine Organisation).
- 2. Wählen Sie **Classes** (Klassen).
- 3. Wählen Sie eine Klasse aus.
- 4. Aktivieren Sie das Kontrollkästchen neben den Schülern, die Sie entfernen möchten.
- 5. Wählen Sie **Remove from class** (Aus Klasse entfernen).
- 6. Überprüfen Sie die Angaben und wählen Sie dann **Remove from [class name]** (Aus [class name] entfernen).
- 7. Wählen Sie **Done** (Fertig).

## <span id="page-35-0"></span>**Kursmaterialien hinzufügen**

In diesem Abschnitt:

- [Kursmaterial zu einer Klasse hinzufügen](#page-35-1)
- [Organisationslizenzen für Kursmaterialien zu einer Klasse hinzufügen](#page-36-0)
- [Einem Schüler oder Lehrer mit einer Lizenz Lernmaterial geben](#page-38-1)
- [Einem Schüler oder Lehrer ohne Lizenz Kursmaterial geben](#page-38-0)

### <span id="page-35-1"></span>**Kursmaterial zu einer Klasse hinzufügen**

Nachfolgend wird erläutert, wie einer Klasse mit einer Lizenz Kursmaterialien zugewiesen (hinzugefügt) werden.

Sie müssen Kursmaterialien zuweisen (hinzufügen), damit Sie sich die Fortschrittsdaten der Klasse anzeigen lassen können.

Um Kursmaterialien zu verwenden, können Schüler

- eine Organisationslizenz oder
- ihren eigenen Zugangscode verwenden.
	- 1. Wählen Sie **My organization** (Meine Organisation).
	- 2. Wählen Sie **Classes** (Klassen).
	- 3. Wählen Sie eine Klasse aus.
	- 4. Wählen Sie **Add to class** (Zur Klasse hinzufügen) und dann **Add course materials** (Kursmaterialien hinzufügen).
	- 5. Wählen Sie die Materialien aus und dann **Next** (Weiter).
	- 6. Wählen und überprüfen Sie Ihre Lizenzoptionen.
	- 7. Wählen Sie **Assign learning material** (Lernmaterial zuweisen).
	- 8. Wählen Sie **Done** (Fertig), um den Vorgang abzuschließen. Sie können auch **Add more materials** (Mehr Materialien hinzufügen).

| OXFORD                                           |                                                                               |                                  |                                                                   | Close $\times$ |
|--------------------------------------------------|-------------------------------------------------------------------------------|----------------------------------|-------------------------------------------------------------------|----------------|
| <b>A</b> Home                                    | My Classes<br>$\left( \begin{array}{c} 0 \\ 0 \end{array} \right)$<br>Class 6 |                                  | <b>Choose materials</b><br>Add learning material for: Class 6     |                |
| <b>My Organization</b><br>Á.<br>English School 2 | Add to class $\sim$                                                           | Refresh data<br>Updated just now | Search by title, author, ISBN or level<br>$\alpha$                | $\mathbf{Y}$   |
| on My Classes<br>$\checkmark$                    | <b>Progress</b>                                                               |                                  | SS.<br>20,000 Leagues Under the Sea (Dominoes Level 1)            | ᠈              |
| My Courses<br>$\checkmark$                       | Course materials<br>Assessment                                                |                                  | $\frac{2}{\sqrt{2}}$<br>47 Ronin Level 1 Oxford Bookworms Library | $\rightarrow$  |
|                                                  | People                                                                        | You are not using an             | $\sqrt{\frac{1}{2}}$<br>8 Great American Tales (Dominoes Level 2) | $\rightarrow$  |
|                                                  | Manage class                                                                  | Courses that car                 | A Christmas Carol (Bookworms Stage 3)                             | $\rightarrow$  |
|                                                  | Class code: O<br>Vye5W-TV4A5p                                                 |                                  | A Christmas Carol (Level 3) Oxford Bookworms Library              | $\rightarrow$  |
|                                                  |                                                                               |                                  | A Ghost In Love and Other Plays (Bookworms Stage 1)               | $\rightarrow$  |
|                                                  |                                                                               |                                  | A Little Princess (Level 1) Oxford Bookworms Library              | $\rightarrow$  |
|                                                  |                                                                               |                                  | A Little Princess Level 1 Oxford Bookworms Library                |                |

Sie können alle Kursmaterialien gleichzeitig zu einer Klasse hinzufügen.

### <span id="page-36-0"></span>**Organisationslizenzen für Kursmaterialien zu einer Klasse hinzufügen**

Nachfolgend wird erläutert, wie Sie einer Klasse, die Sie bereits Oxford English Hub Ihrer Organisation erstellt haben, Organisationslizenzen zuweisen (hinzufügen).

Wenn Sie zum Beispiel Lizenzen kaufen, **nachdem** Sie eine Klasse hinzugefügt haben, können Sie sie dann einer Klasse zuweisen.

Sie können auch einem Schüler oder Lehrer Ihrer Organisation Organisationslizenzen zuweisen (hinzufügen).

- 1. Wählen Sie **My organization** (Meine Organisation).
- 2. Wählen Sie **Classes** (Klassen).
- 3. Wählen Sie eine Klasse aus.
- 4. Wählen Sie **Course materials** (Kursmaterialien).
- 5. Wählen Sie die Kursmaterialien aus, zu denen Sie Lizenzen hinzufügen möchten. Wählen Sie das Optionsmenü und dann **Manage licences** (Lizenzen verwalten).
- 6. Wählen Sie **Assign learning material** (Lernmaterial zuweisen).
- 7. Wählen Sie **Done** (Fertig), um den Vorgang abzuschließen. Sie können auch **Add more materials** (Mehr Materialien hinzufügen).

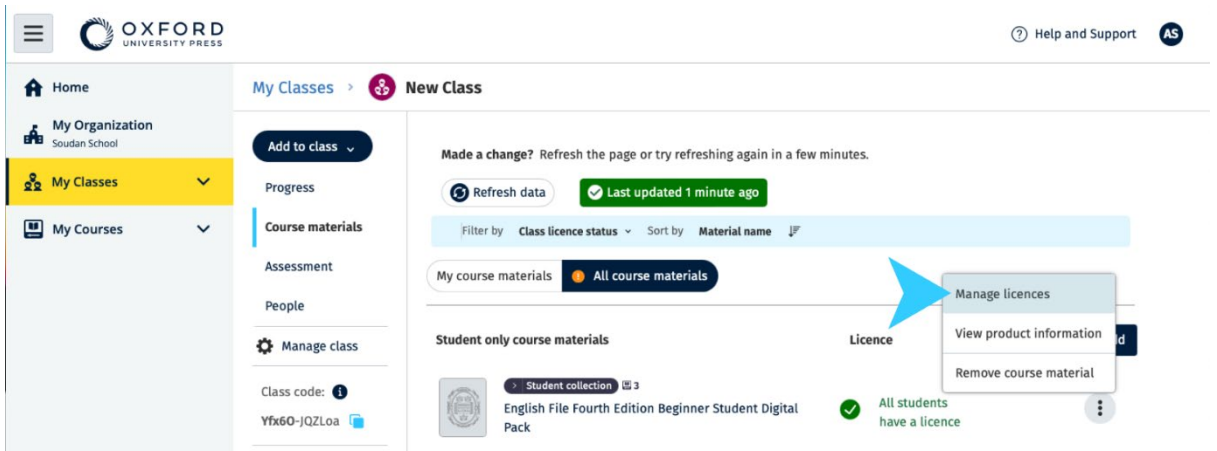

Um Lizenzen zu einer Klasse hinzuzufügen, wählen Sie im Optionsmenü die Option **Manage licences** (Lizenzen verwalten).

### <span id="page-37-0"></span>**Kursmaterial einem Schüler oder Lehrer ohne Lizenz geben**

Nachfolgend wird erläutert, wie einem Schüler oder Lehrer ohne Organisationslizenz Lernmaterial zugewiesen (gegeben) wird.

Der Schüler oder Lehrer muss einen Zugangscode aktivieren, um die Materialien verwenden zu können.

- 1. Wählen Sie **My organization** (Meine Organisation).
- 2. Wählen Sie **Students** (Schüler) oder **Teachers** (Lehrer).
- 3. Wählen Sie die Schüler oder Lehrer aus, die das Lernmaterial erhalten sollen.
- 4. Wählen Sie unten im Bildschirm **Assign learning material** (Lernmaterial zuweisen).
- 5. Wählen Sie die Materialien aus und dann **Next** (Weiter).
- 6. Wählen und überprüfen Sie Ihre Lizenzoptionen.
- 7. Wählen Sie **Assign learning material** (Lernmaterial zuweisen).
- 8. Wählen Sie **Done** (Fertig), um den Vorgang abzuschließen.

<span id="page-38-1"></span>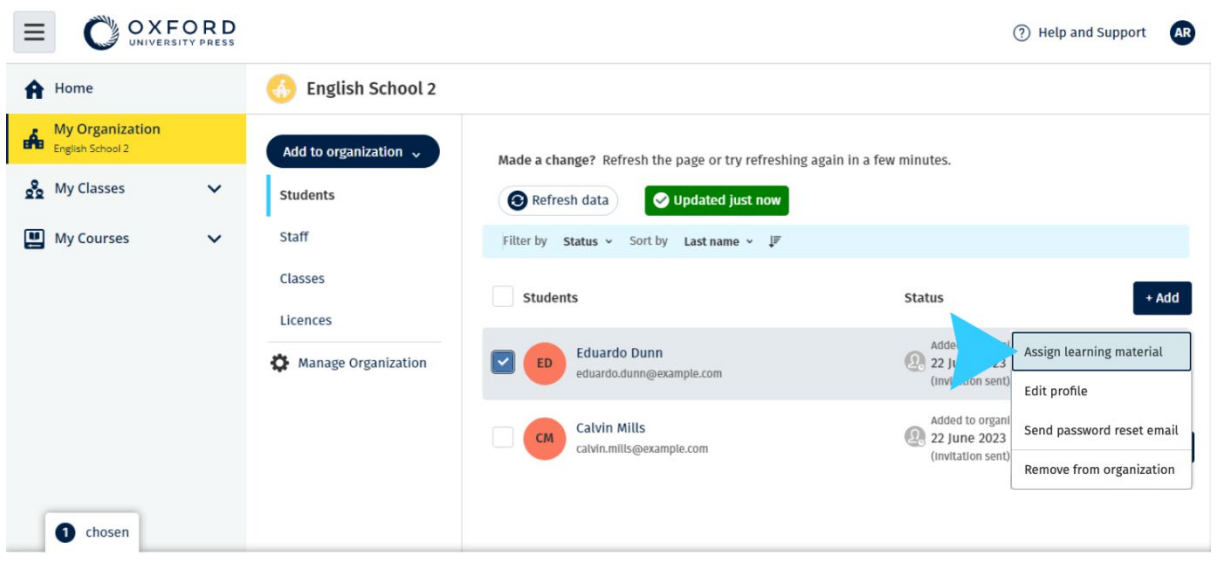

Assign learning material Remove from organization

Um Lernmaterial zum Konto von jemandem hinzuzufügen, wählen Sie im Optionsmenü **Assign learning material** (Lernmaterial zuweisen).

### <span id="page-38-0"></span>**Kursmaterial einem Schüler oder Lehrer ohne Lizenz geben**

Nachfolgend wird erläutert, wie einem Schüler oder Lehrer ohne Organisationslizenz Lernmaterial zugewiesen (gegeben) wird.

Der Schüler oder Lehrer muss einen Zugangscode aktivieren, um die Materialien verwenden zu können.

- 1. Wählen Sie **My organization** (Meine Organisation).
- 2. Wählen Sie **Students** (Schüler) oder **Teachers** (Lehrer).
- 3. Wählen Sie die Schüler oder Lehrer aus, die das Lernmaterial erhalten sollen.
- 4. Wählen Sie unten im Bildschirm **Assign learning material** (Lernmaterial zuweisen).
- 5. Wählen Sie die Materialien aus und dann **Next** (Weiter).
- 6. Wählen und überprüfen Sie Ihre Lizenzoptionen.
- 7. Wählen Sie **Assign learning material** (Lernmaterial zuweisen).
- 8. Wählen Sie **Done** (Fertig), um den Vorgang abzuschließen.

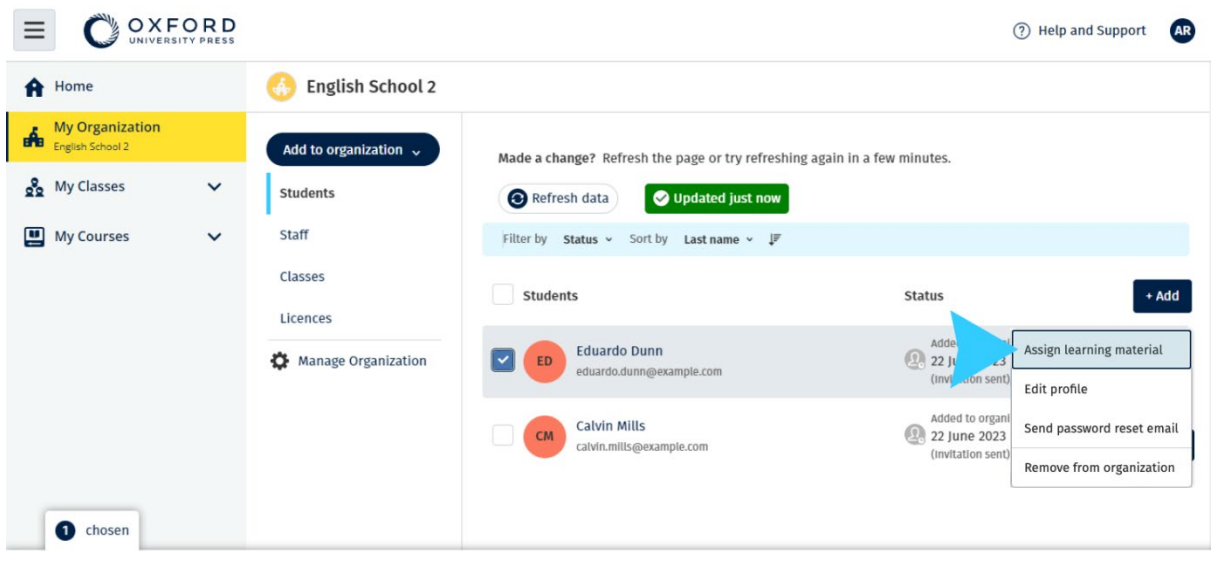

Assign learning material Remove from organization

Um Lernmaterial zum Konto von jemandem hinzuzufügen, wählen Sie im Optionsmenü **Assign learning material** (Lernmaterial zuweisen).

## <span id="page-40-0"></span>**Sich Fortschrittsinformationen anzeigen lassen**

In diesem Abschnitt:

- [Sich Fortschrittsinformationen für eine Klasse anzeigen lassen](#page-40-1)
- [Sich Fortschrittsinformationen für einen Schüler anzeigen lassen](#page-42-0)
- [Wie werden Klassendurchschnitte berechnet?](#page-43-0)

#### <span id="page-40-1"></span>**Sich Fortschrittsinformationen für eine Klasse anzeigen lassen**

Um sich Fortschrittsinformationen anzeigen zu lassen, müssen Sie

- eine Klasse erstellen,
- Schüler zur Klasse hinzufügen und
- Lernmaterial zur Klasse hinzufügen.

Nachfolgend wird erläutert, wie Sie sich Fortschrittsinformationen für eine Klasse anzeigen lassen können.

- 1. Wählen Sie **Classes** (Klassen).
- 2. Wählen Sie eine Klasse aus.
- 3. Wählen Sie **Progress** (Fortschritt).
- 4. Wählen Sie das Kursmaterial aus.

Sie können sich die Informationen als Bruchteile oder in Prozent anzeigen lassen.

Sie können sich die Ergebnisse

- **aller** Aktivitäten oder
- **nur** jener Aktivitäten anzeigen lassen, die die Schüler abgeschlossen haben.

Sie können sich weitere Informationen anzeigen lassen, indem Sie

- einen Schüler
- einen Titel einer Einheit
- einen Titel einer Einheit > einen Abschnitt einer Einheit auswählen.

#### <span id="page-40-2"></span>**Fortschrittsinformationen exportieren**

Wählen Sie **Export** (Exportieren), um die Ergebnisse der Schüler offline als Tabelle (.csv) zu speichern. Der Export enthält Daten aus der aktuellen Ansicht, in der Sie sich befinden.

Die verschiedenen Ansichten sind:

- 1. Das gesamte Produkt mit Daten für jede **Unit** (Einheit).
- 2. Eine **Unit** (Einheit) mit Daten für jeden **Section** (Abschnitt).
- 3. Ein **Section** (Abschnitt) mit Daten für jede Aktivität.

Für den Export werden auch die von Ihnen ausgewählten Fortschrittsoptionen verwendet:

- Bruchteile/Prozent
- Alle Aktivitäten/nur abgeschlossene
- Filter nach Ergebnis
- Versuche

#### <span id="page-41-0"></span>**Sich Klassendurchschnitt für jede Spalte anzeigen lassen**

Wählen Sie in jeder Spalte ⇅ , um die Spalte zu sortieren. Die Zeile **Class Average** (Klassendurchschnitt) wird verschoben, um Schüler anzuzeigen, die über oder unter dem Klassendurchschnitt für diese Spalte liegen.

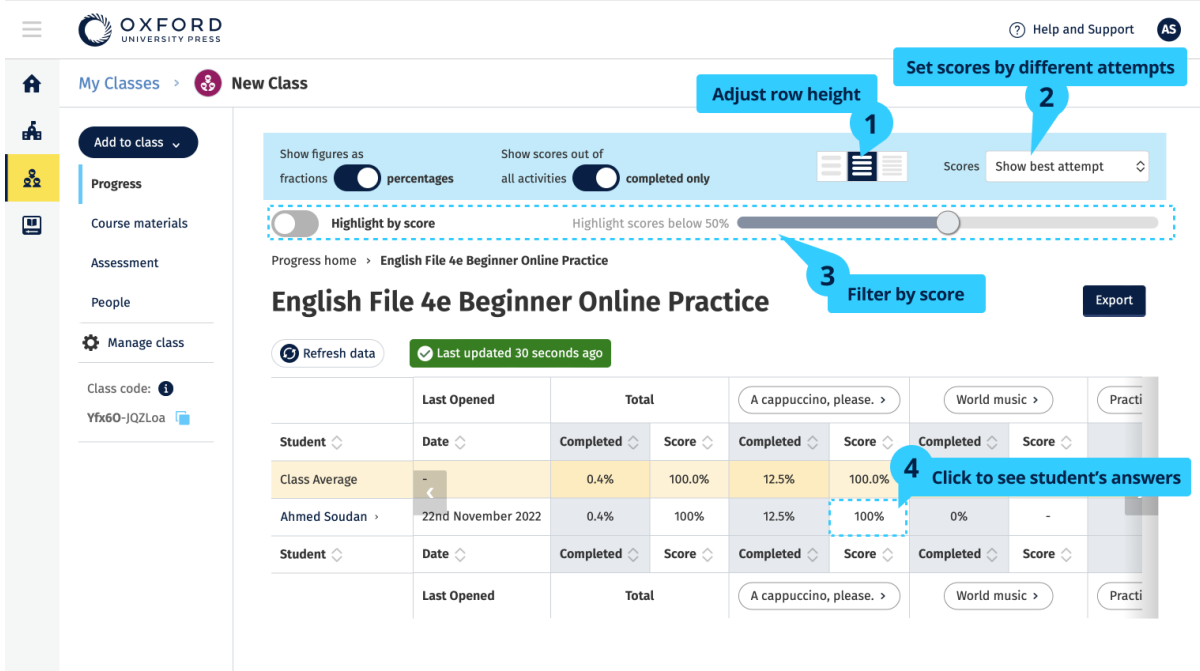

Ändern Sie die Optionen oder Ansichten, um sich den Fortschritt Ihrer Klasse anzeigen zu lassen.

#### <span id="page-42-0"></span>**Sich Fortschrittsinformationen für einen Schüler anzeigen lassen**

Um sich Fortschrittsinformationen anzeigen zu lassen, müssen Sie

- eine Klasse erstellen,
- Schüler zur Klasse hinzufügen und
- Lernmaterial zur Klasse hinzufügen.

Die Schüler müssen ihre Antworten in einem E-Book senden, um die Ergebnisse an das Notenbuch zu senden.

Wenn Schüler ein E-Book offline verwenden, werden ihre Ergebnisse im Notenbuch angezeigt, wenn sie ihr Gerät mit dem Internet verbinden.

Um sich Fortschrittsinformationen für einen Schüler anzeigen zu lassen,

- 1. Wählen Sie **Classes** (Klassen).
- 2. Wählen Sie eine Klasse aus.
- 3. Wählen Sie **Progress** (Fortschritt).
- 4. Wählen Sie das Kursmaterial aus.
- 5. Sie können
	- o sich Zahlen als Bruchteile oder in Prozent anzeigen lassen,
	- o sich die Ergebnisse aller Aktivitäten oder abgeschlossener Aktivitäten anzeigen lassen oder
	- o nach Ergebnis filtern (z. B. Ergebnisse unter 50 %).
- 6. Wählen Sie einen Schüler aus.
- 7. Wählen Sie einen Titel einer Einheit oder die Pfeile aus, um sich Informationen zum Fortschritt anzeigen zu lassen.

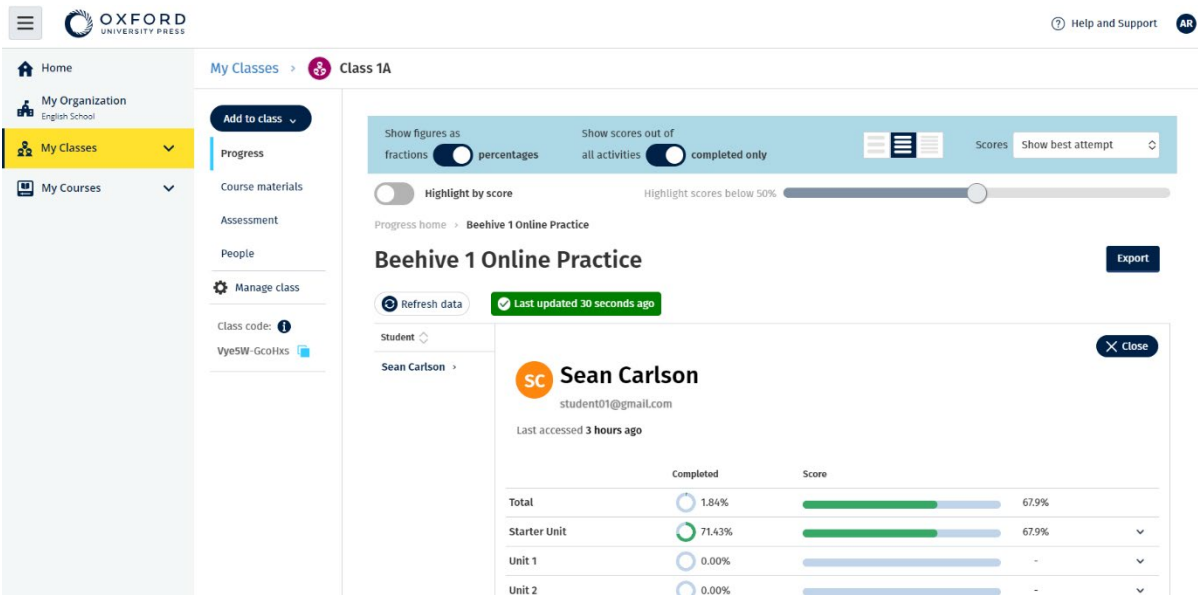

Ändern Sie die Optionen oder Ansichten, um sich den Fortschritt Ihrer Klasse anzeigen zu lassen.

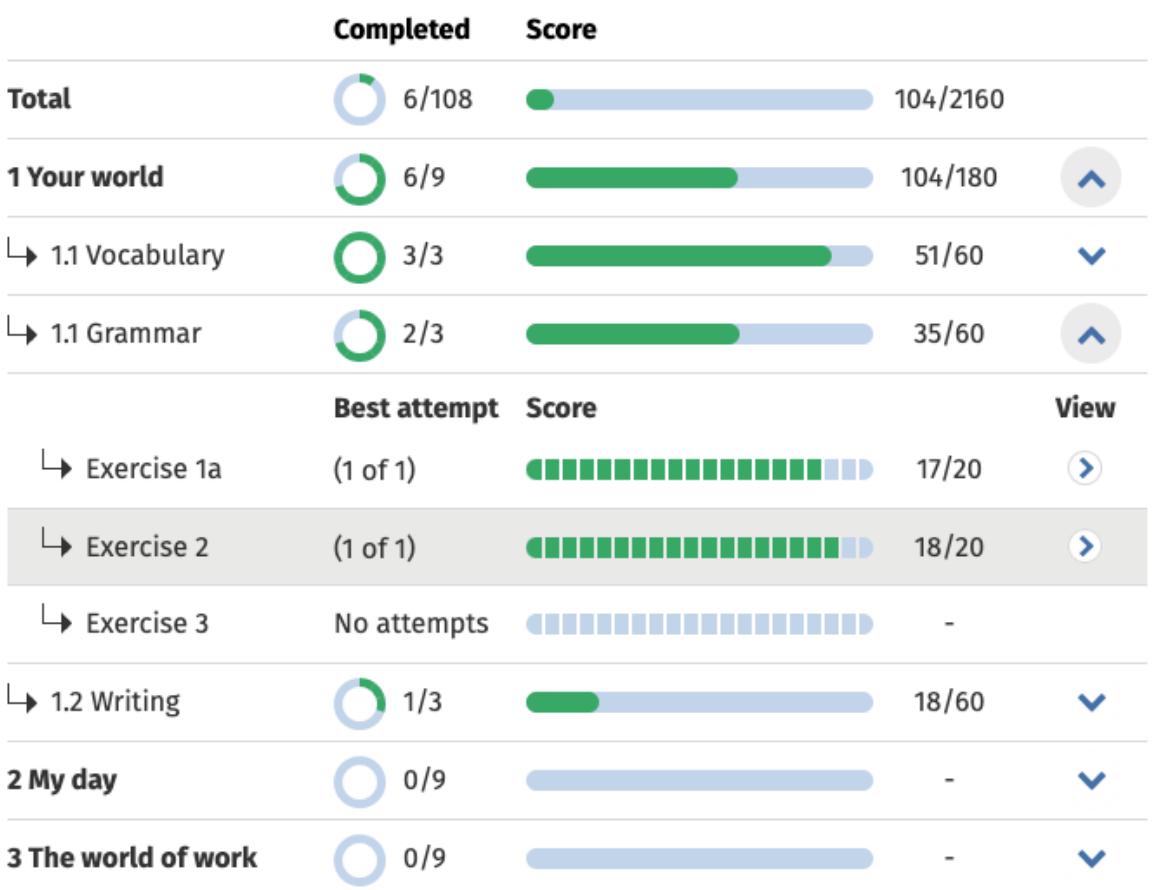

<span id="page-43-0"></span>Sie können sich die Fortschrittsinformationen für jeden Schüler der Klasse für ein Buch, eine Einheit, einen Abschnitt oder eine Aktivität anzeigen lassen.

#### <span id="page-44-0"></span>**Wie werden Klassendurchschnitte berechnet?**

Um sich Fortschrittsdaten anzeigen zu lassen, müssen Sie Kursmaterialien zur Klasse hinzufügen.

Sie können die Fortschrittsdaten nicht für alle E-Books sehen.

Sobald Schüler Übungen abgeschlossen haben, können Sie ihre Ergebnisse unter **Class** (Klasse) > **Progress** (Fortschritt) sehen.

Diese Daten enthalten auch ein **Average score** (Durchschnittsergebnis) für die Klasse.

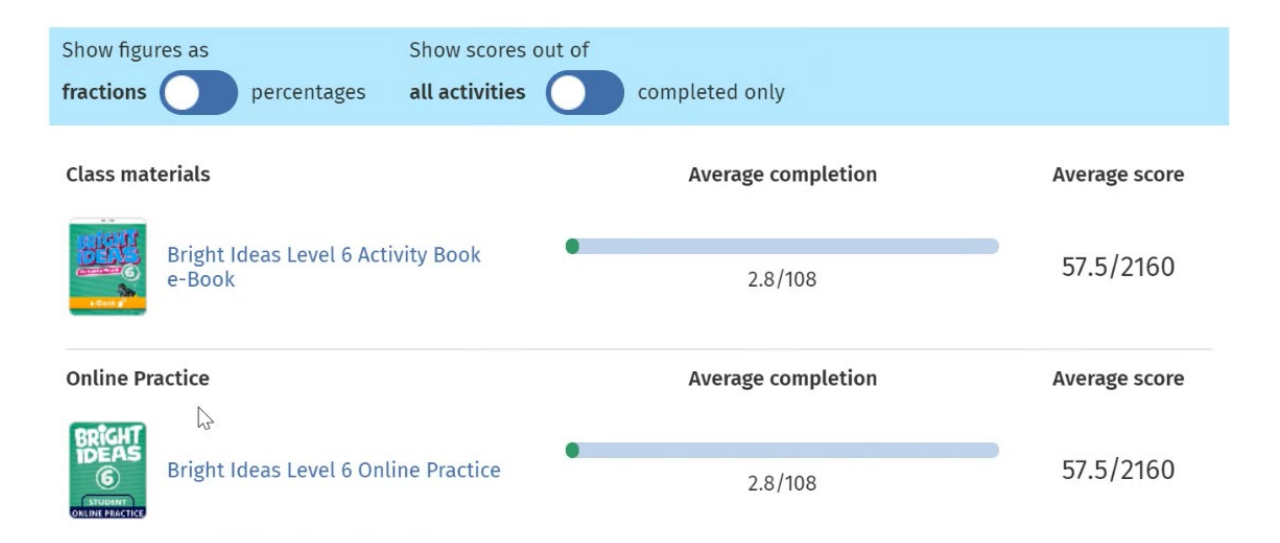

Unter **Class** (Klasse) > **Progress** (Fortschritt) gibt es ein **Average score** (Durchschnittsergebnis) für die Klasse.

Das **Average score** (Durchschnittsergebnis) berechnet sich wie folgt:

Gesamtergebnis (%) jedes Schülers ÷ Gesamtanzahl der Schüler

Zum Beispiel:

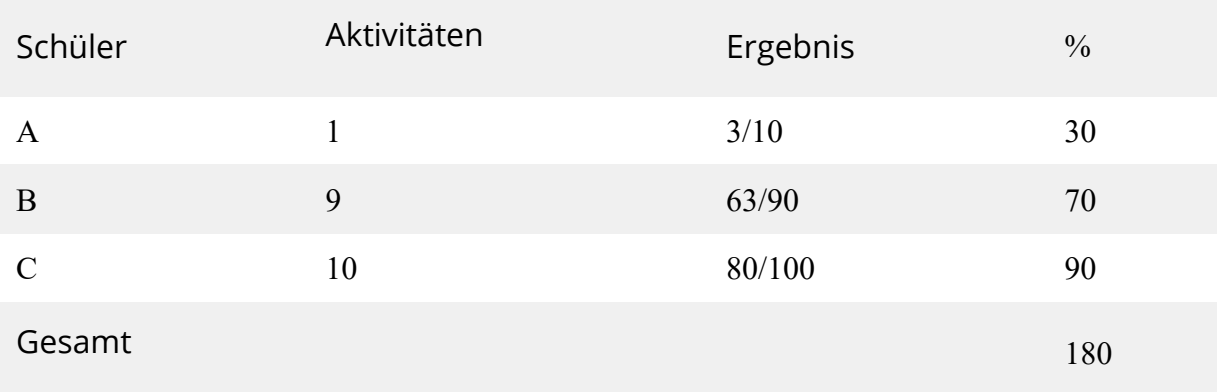

**Class average score** (Durchschnittsergebnis der Klasse) = 180 ÷ 3 = 60%

Dieser Wert gibt an, wie gut Schüler bei Übungen abschneiden, nicht, wie viele Übungen sie bereits abgeschlossen haben.

## <span id="page-46-0"></span>**Klassen, Personen oder Lernmaterial entfernen**

In diesem Abschnitt:

- [Schüler aus einer Klasse entfernen](#page-46-1)
- [Lehrer aus einer Klasse entfernen](#page-47-0)
- [Material aus einer Klasse entfernen](#page-49-1)
- [Eine Klasse archivieren \(schließen\)](#page-48-1)
- [Schüler aus einer Organisation entfernen](#page-50-0)
- [Lehrer aus einer Organisation entfernen](#page-51-0)

#### <span id="page-46-1"></span>**Schüler aus einer Klasse entfernen**

Aus einer Klasse entfernte Schüler bleiben weiterhin in der Organisation.

#### **Schüler, die Kursmaterialien mit einer Lizenz einer Organisation verwenden**

Wenn sie die Materialien noch **nicht** verwendet haben, geht die Lizenz an die Organisation zurück.

Hat ein Schüler die Kursmaterialien bereits verwendet, verbleibt die Lizenz beim Schüler.

- 1. Wählen Sie **My organization** (Meine Organisation).
- 2. Wählen Sie **Classes** (Klassen).
- 3. Wählen Sie eine Klasse aus.
- 4. Aktivieren Sie das Kontrollkästchen neben den Schülern, die Sie entfernen möchten.
- 5. Wählen Sie **Remove from class** (Aus Klasse entfernen).
- 6. Überprüfen Sie die Angaben und wählen Sie dann **Remove from [class name]** (Aus [class name] entfernen).
- 7. Wählen Sie **Done** (Fertig).

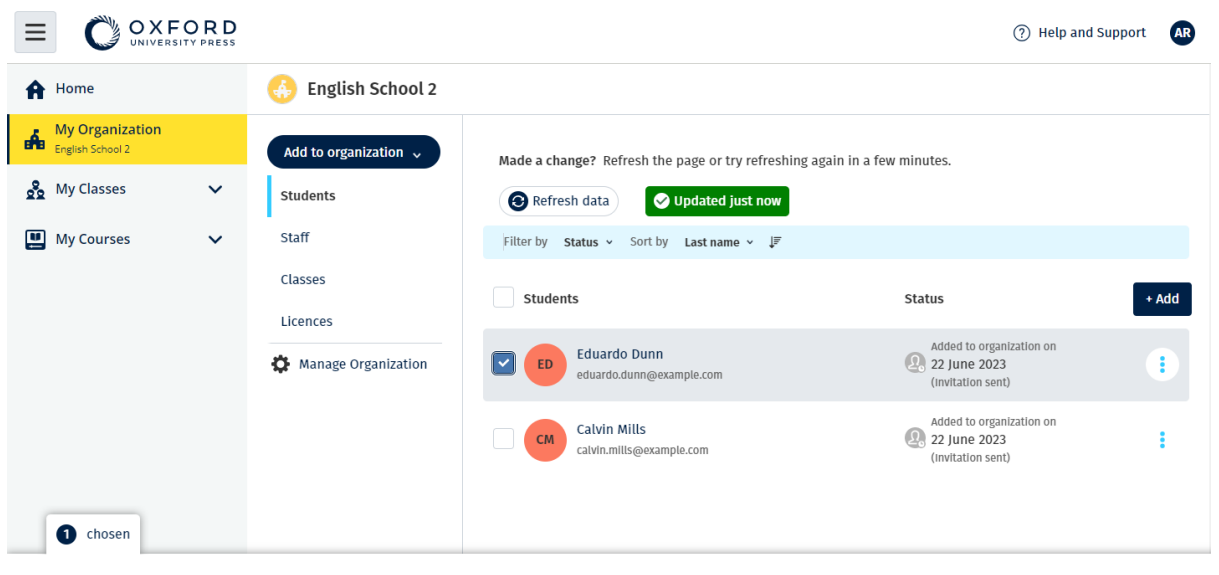

Assign learning material Remove from organization

Um Schüler aus einer Klasse zu entfernen, wählen Sie im Menü **People**  (Personen), dann wählen Sie die Schüler aus und dann **Remove from class** (Aus der Klasse entfernen).

#### <span id="page-47-0"></span>**Lehrer aus einer Klasse entfernen**

Die Lehrer bleiben weiterhin in der Organisation.

#### **Lehrer, die Kursmaterialien mit einer Lizenz einer Organisation verwenden**

Wenn sie die Materialien noch **nicht** verwendet haben, geht die Lizenz an die Organisation zurück.

Hat ein Lehrer die Kursmaterialien bereits verwendet, verbleibt die Lizenz beim Lehrer.

- 1. Wählen Sie **My organization** (Meine Organisation).
- 2. Wählen Sie **Classes** (Klassen).
- 3. Wählen Sie eine Klasse aus.
- 4. Aktivieren Sie das Kontrollkästchen neben den Lehrern, die Sie entfernen möchten.
- 5. Wählen Sie **Remove from class** (Aus Klasse entfernen).
- 6. Überprüfen Sie die Angaben und wählen Sie dann **Remove from [class name]** (Aus [class name] entfernen).
- 7. Wählen Sie **Done** (Fertig).

<span id="page-48-1"></span>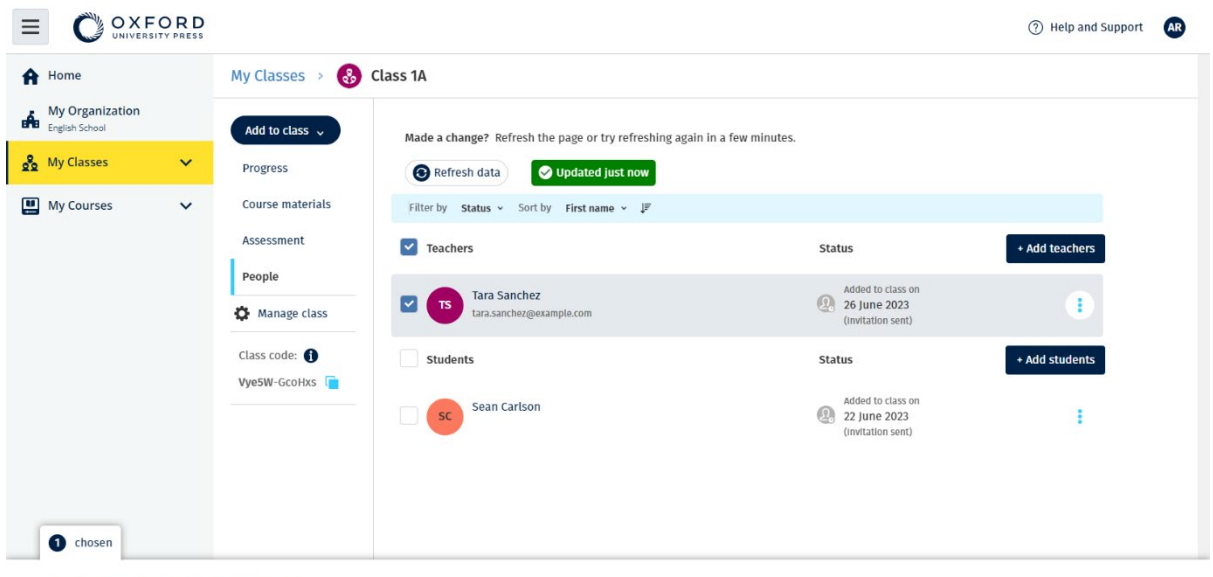

Assign learning material Remove from class

Um Lehrer aus einer Klasse zu entfernen, wählen Sie im Menü **People**  (Personen), dann wählen Sie die Lehrer aus und dann **Remove from class** (Aus der Klasse entfernen).

#### <span id="page-48-0"></span>**Klasse archivieren (schließen)**

Durch das Schließen einer Klasse werden

- alle Schüler und Lehrer aus der Klasse entfernt sowie
- alle Lizenzen, die **nicht** verwendet wurden.

Nachdem Sie eine Klasse archiviert haben, können Sie sie nicht mehr verwenden.

Schüler und Lehrer der Klasse bleiben weiterhin in der Organisation.

Nicht verwendete Lizenzen werden automatisch an Ihre Organisation zurückgegeben.

- 1. Wählen Sie **My organization** (Meine Organisation).
- 2. Wählen Sie **Classes** (Klassen).
- 3. Wählen Sie eine Klasse aus.
- 4. Wählen Sie **Manage class** (Klasse verwalten).
- 5. Wählen Sie **Archive class** (Klasse archivieren).
- 6. Wählen Sie **Done** (Fertig).

<span id="page-49-1"></span>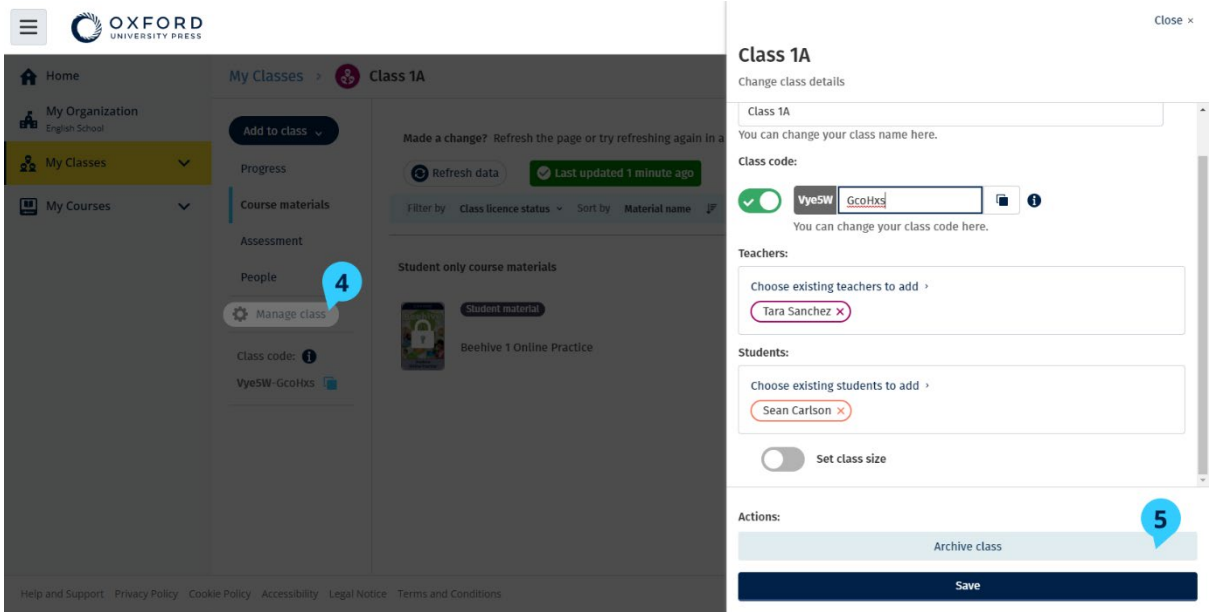

#### <span id="page-49-0"></span>**Material aus einer Klasse entfernen**

Nicht verwendete Lizenzen werden automatisch an Ihre Organisation zurückgegeben.

#### **Klassenadministratoren** oder **Organisationsadministratoren** können

Materialien für Schüler,

Materialien für Lehrer und

Materialien für Schüler und Lehrer entfernen.

- 1. Wählen Sie **My organization** (Meine Organisation).
- 2. Wählen Sie **Classes** (Klassen).
- 3. Wählen Sie eine Klasse aus.
- 4. Wählen Sie **Course materials** (Kursmaterialien).
- 5. Wählen Sie das Material aus, das Sie entfernen möchten.
	- o Das Material wählen.
	- o Die drei vertikalen Punkte neben dem Material wählen.
	- o **Remove class assignment** (Klassenzuweisung entfernen) wählen.
- 6. Wählen Sie **Done** (Fertig).

Alle Lizenzen, die der Klasse zugewiesen, aber von den Schülern noch nicht genutzt wurden, werden an das Organisationskonto zurückgegeben.

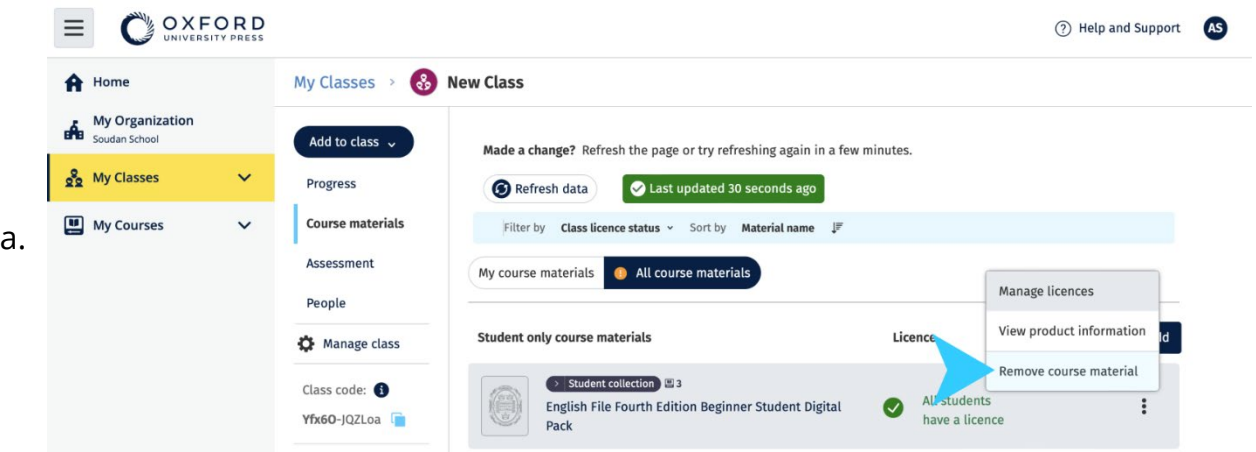

Klassenlehrer-Ansicht von Kursmaterialien: Um Kursmaterial aus einer Klasse zu entfernen, wählen Sie im Optionsmenü **Remove class assignment** (Klassenzuweisung entfernen).

#### <span id="page-50-0"></span>**Schüler aus einer Organisation entfernen**

Nicht verwendete Lizenzen werden automatisch an Ihre Organisation zurückgegeben.

Schüler mit Zugangscodes können ihre Materialien weiterhin verwenden.

Die Organisation kann die Fortschrittsdaten der Schüler nicht mehr einsehen. Schüler können ihre Fortschrittsdaten in ihrem Konto weiterhin einsehen.

- 1. Wählen Sie **My organization** (Meine Organisation).
- 2. Wählen Sie **Students** (Schüler).
- 3. Aktivieren Sie das Kontrollkästchen neben den Schülern, die Sie entfernen möchten.
- 4. Wählen Sie **Remove from organization** (Aus Organisation entfernen).
- 5. Lesen Sie sich die Warnmeldung durch. Wählen Sie **Inform students** (Schüler informieren), um ihnen eine kurze E-Mail über diese Änderung zu senden.
- 6. Wählen Sie **Remove from organization** (Aus Organisation entfernen).

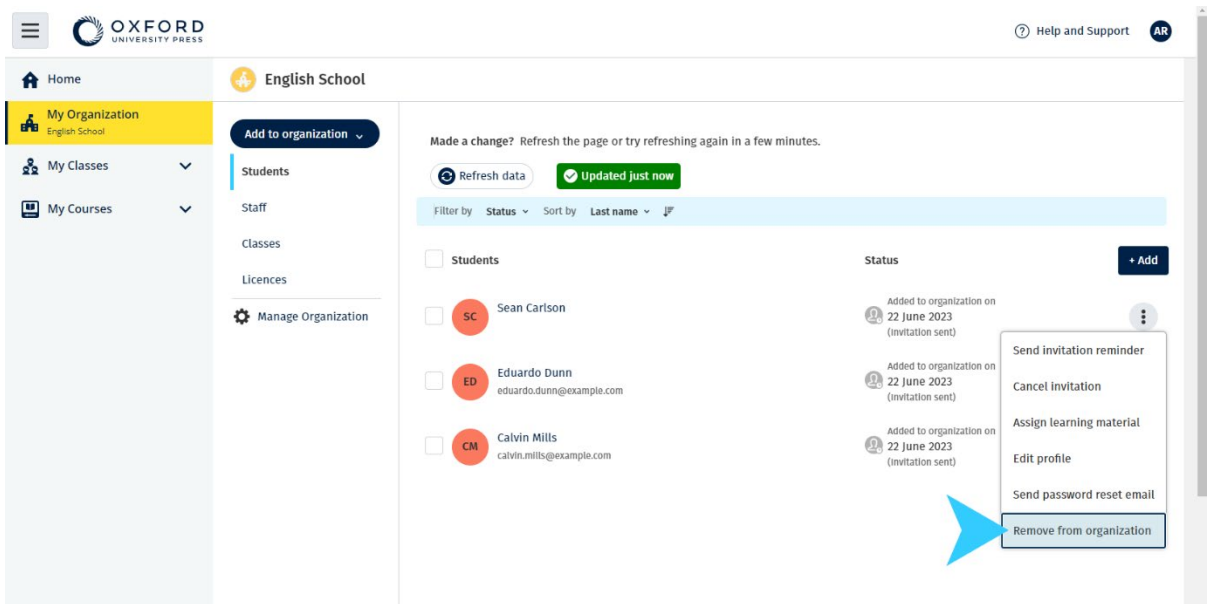

- Um einen Schüler aus der Organisation zu entfernen, wählen Sie einen Schüler aus und dann wählen Sie **Remove from organization** (Aus Organisation entfernen).
- Sie können Schüler auch mithilfe der Option **Remove from organization** (Aus Organisation entfernen) im Optionsmenü aus einer Organisation entfernen.

#### <span id="page-51-0"></span>**Lehrer aus einer Organisation entfernen**

Nicht verwendete Lizenzen werden automatisch an Ihre Organisation zurückgegeben.

Lehrer mit Zugangscodes können ihre Materialien weiterhin verwenden.

- 1. Wählen Sie **My organization** (Meine Organisation).
- 2. Wählen Sie **Staff** (Mitarbeiter).
- 3. Aktivieren Sie das Kontrollkästchen neben den Lehrern, die Sie entfernen möchten.
- 4. Wählen Sie **Remove from organization** (Aus Organisation entfernen).
- 5. Lesen Sie sich die Warnmeldung durch.
- 6. Wählen Sie **Remove from organization** (Aus Organisation entfernen).

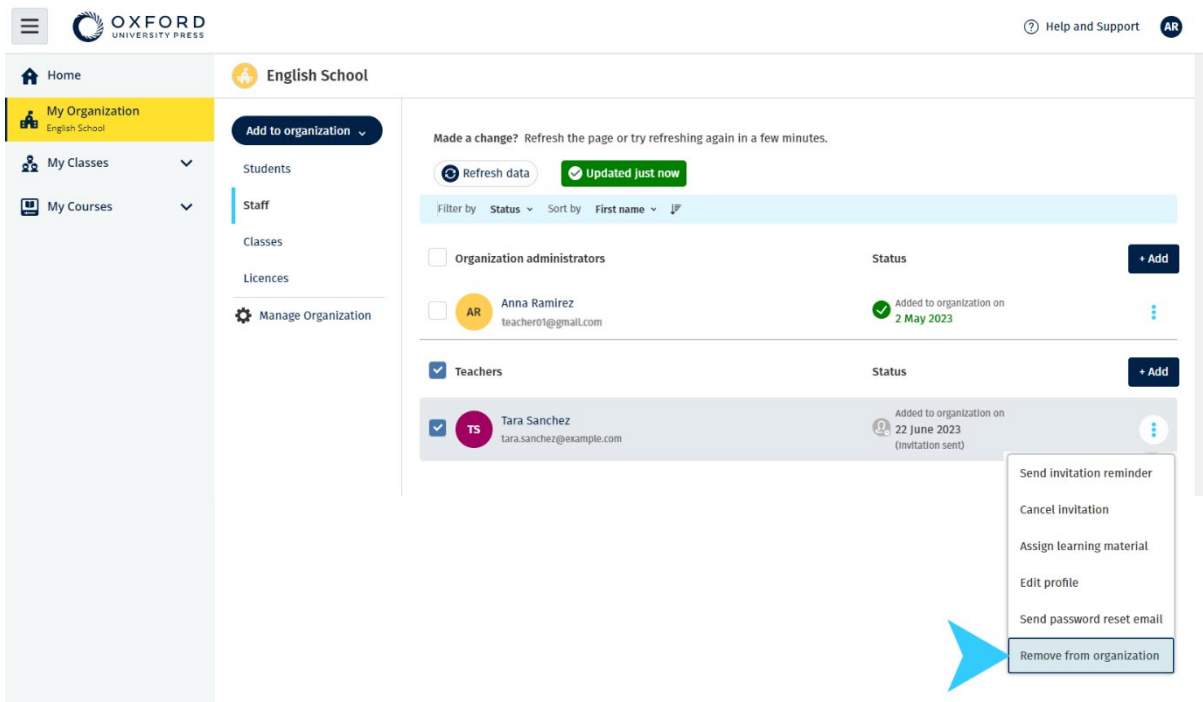

Um einen Lehrer aus einer Organisation zu entfernen, wählen Sie einen Lehrer aus und dann wählen Sie **Remove from organization** (Aus Organisation entfernen).

## <span id="page-53-0"></span>**Ihr Organisationskonto verwalten**

In diesem Abschnitt:

- [Angaben zur Organisation ändern](#page-53-1)
- [Jemand anderen zum Organisationsadministrator ernennen](#page-53-2)
- Konto oder [Organisation löschen](#page-55-0)

### <span id="page-53-1"></span>**Angaben zur Organisation ändern**

Nachfolgend wird erläutert, wie Sie den Namen, das Land, die Region oder die E-Mail-Adresse Ihrer Organisation ändern können.

- 1. Wählen Sie **My organization** (Meine Organisation).
- 2. Wählen Sie **Manage Organization** (Organisation verwalten).
- 3. Ändern Sie den Namen der Organisation, das Land oder die Region, die E-Mail-Adresse oder die Internetadresse.
- 4. Wählen Sie **Save** (Speichern).

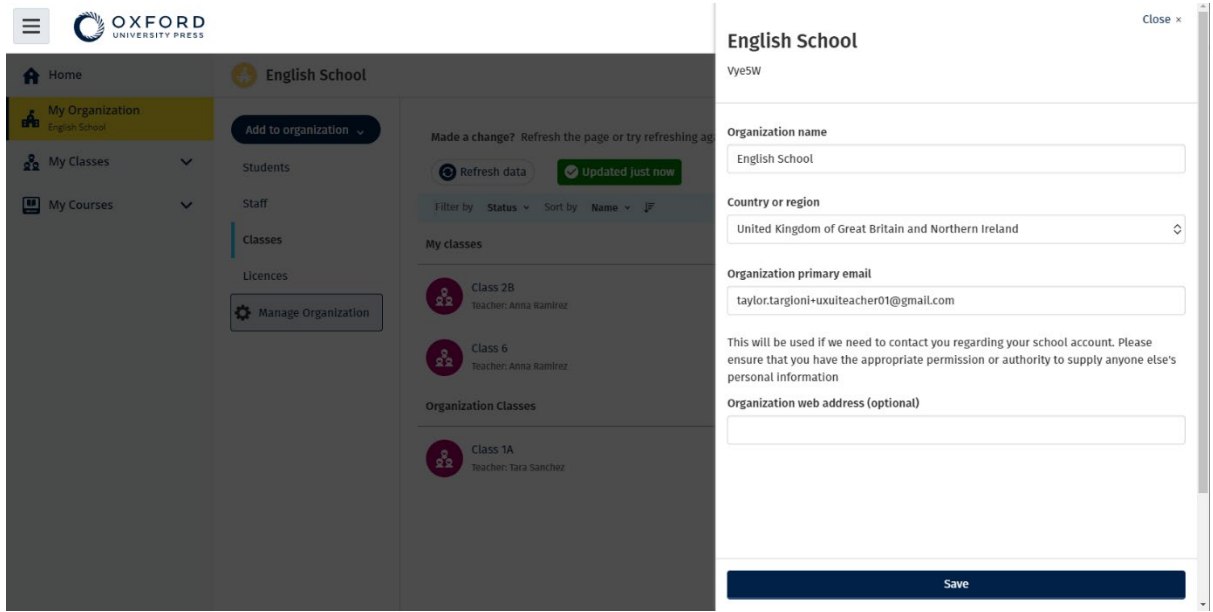

Sie können den Namen, das Land oder die Region, die E-Mail-Adresse und die Internetadresse Ihrer Organisation ändern.

### <span id="page-53-2"></span>**Jemand anderen zum Organisationsadministrator ernennen**

Die Person, die eine Organisation Oxford English Hub registriert, ist der **Organisationsadministrator**.

Wenn Sie Personen zu Ihrer Organisation hinzufügen, können Sie diese auch zum **Organisationsadministrator** ernennen.

Eine Organisation kann mehr als einen **Organisationsadministrator** haben.

- 1. Wählen Sie **My organization** (Meine Organisation).
- 2. Wählen Sie **Staff** (Mitarbeiter).
- 3. Wählen Sie das Optionsmenü neben einem **Teacher** (Lehrer) oder **Class administrator** (Klassenadministrator) und dann **Edit profile** (Profil bearbeiten).
- 4. Wählen Sie **Role** (Rolle) und dann **Organization Administrator** (Organisationsadministrator).
- 5. Wählen Sie **Save** (Speichern).

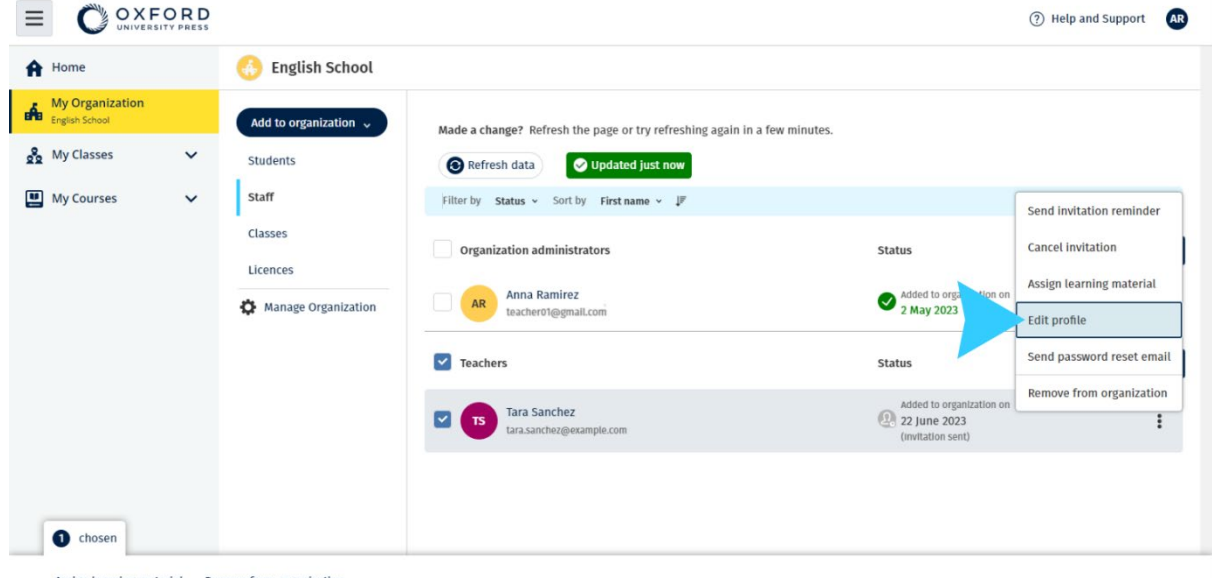

Assign learning material Remove from organization

Um jemanden zum Organisationsadministrator zu ernennen, wählen Sie im Optionsmenü **Edit profile** (Profil bearbeiten) …

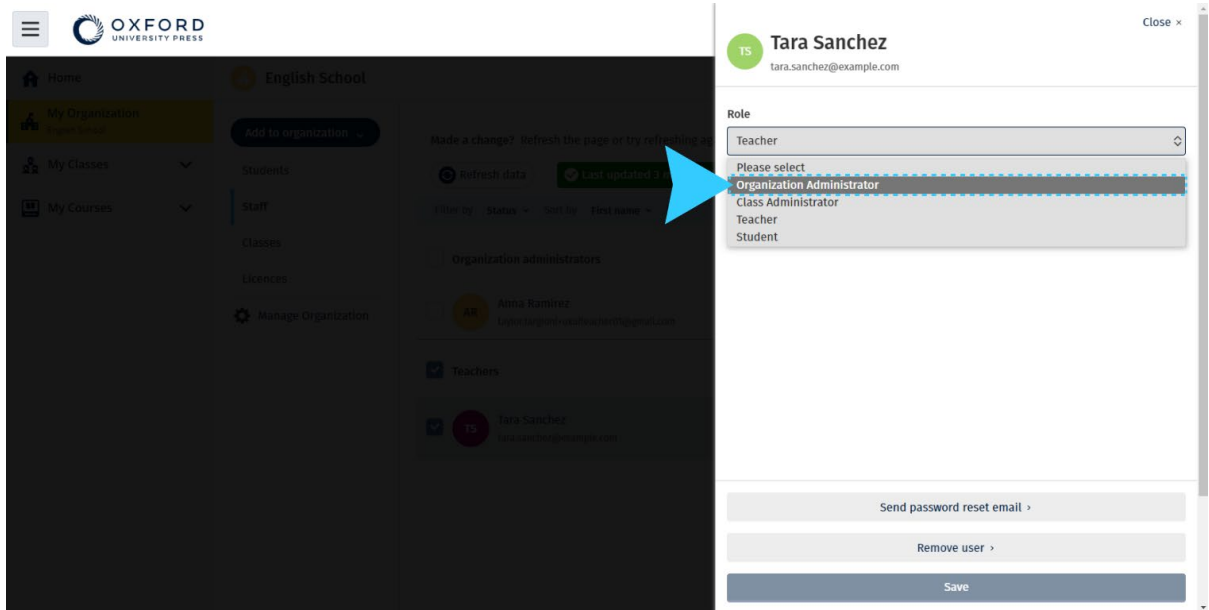

... und dann das Menü **Role** (Rolle), um den **Organization Administrator** (Organisationsadministrator) auszuwählen.

#### <span id="page-55-0"></span>**Konto oder Organisation löschen**

Besuchen Sie [unsere Datenschutzseite,](https://global.oup.com/privacy) um zu erfahren, wie Sie Ihre Daten über uns löschen lassen können.